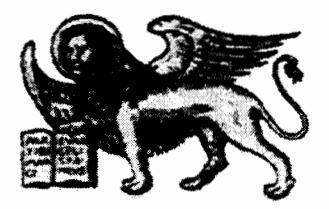

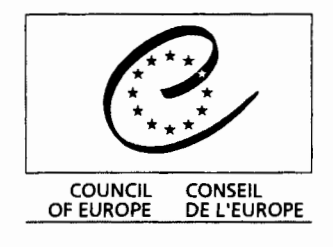

 $507$ 

Strasbourg, le 11 avril 2001 <cdl\doc\2001\cdl-ju\09-f.pdg>

Diffusion restreinte **CDL-JU (2001) 9 Or. Fr.** 

# **COMMISSION EUROPEENNE POUR LA DEMOCRATIE PAR LE DROIT**

(COMMISSION DE VENISE)

# **Guide simplifié et en images**

# **de la base de données CODICES sur CD-Rom**

 $\label{eq:2.1} \frac{1}{2} \sum_{i=1}^n \frac{1}{2} \sum_{j=1}^n \frac{1}{2} \sum_{j=1}^n \frac{1}{2} \sum_{j=1}^n \frac{1}{2} \sum_{j=1}^n \frac{1}{2} \sum_{j=1}^n \frac{1}{2} \sum_{j=1}^n \frac{1}{2} \sum_{j=1}^n \frac{1}{2} \sum_{j=1}^n \frac{1}{2} \sum_{j=1}^n \frac{1}{2} \sum_{j=1}^n \frac{1}{2} \sum_{j=1}^n \frac{1}{2} \sum_{j=1}^n \frac{$ 

# CODICES-F Guide simplifié et en images

# Guide simplifié Version française 3.2

## Table des matières

- 1 Configuration minimale requise
- 2 Installation de CODICES
- 3 Bienvenue sur CODICES
- 4 La barre d'outils
- 5 Les liens requêtes bleus
- 6 Les liens saut verts
- 7 Le masque de requête N° 1
- 8 Le masque de requête **N° 2**
- 9 Le masque de requête avancée
- 10 Les caractères génériques et opérateurs de recherche habituels
- 11 Comment lire les résultat d'une requête
- 12 Imprimer

Pour l'information que vous ne trouverez pas dans le guide de l'utilisateur CODICES, veuillez consulter le guide de l'utilisateur Folio Views plus détaillé. Pour consulter l'aide en ligne de CODICES / Folio Views, il suffit d'appuyer sur la touche F1.

# 1 Configuration minimale requise

- Configuration minimale: Pentium et 16 Mo de mémoire vive (RAM)
- Ecran: VGA
- Windows 95/98 ou NT
- 30 Mo d'espace libre sur le disque dur (si l'infobase reste sur le CD-ROM et si, seul le logiciel de consultation de l'infobase, "Folio Views", est installé sur le disque dur)
- 180 Mo si vous installez l'ensemble de l'infobase

## Installation de CODICES

 $1<sub>1</sub>$ Quitter toutes les autres applications en cours sous Windows.

 $\mathbf{2}$ .

 $2<sub>1</sub>$ Introduire le CD-ROM dans le lecteur et l'installation de CODICES va démarrer automatiquement Si le démarrage automatique du CD-ROM a été désactivé, il faut cliquer sur le bouton "Démarrer" de Windows et sélectionner "Exécuter" et ensuite taper: "d:\AUTORUN" (si d: est la lettre correspondant au lecteur de CD-ROM) puis appuyer sur la touche "Entrée".

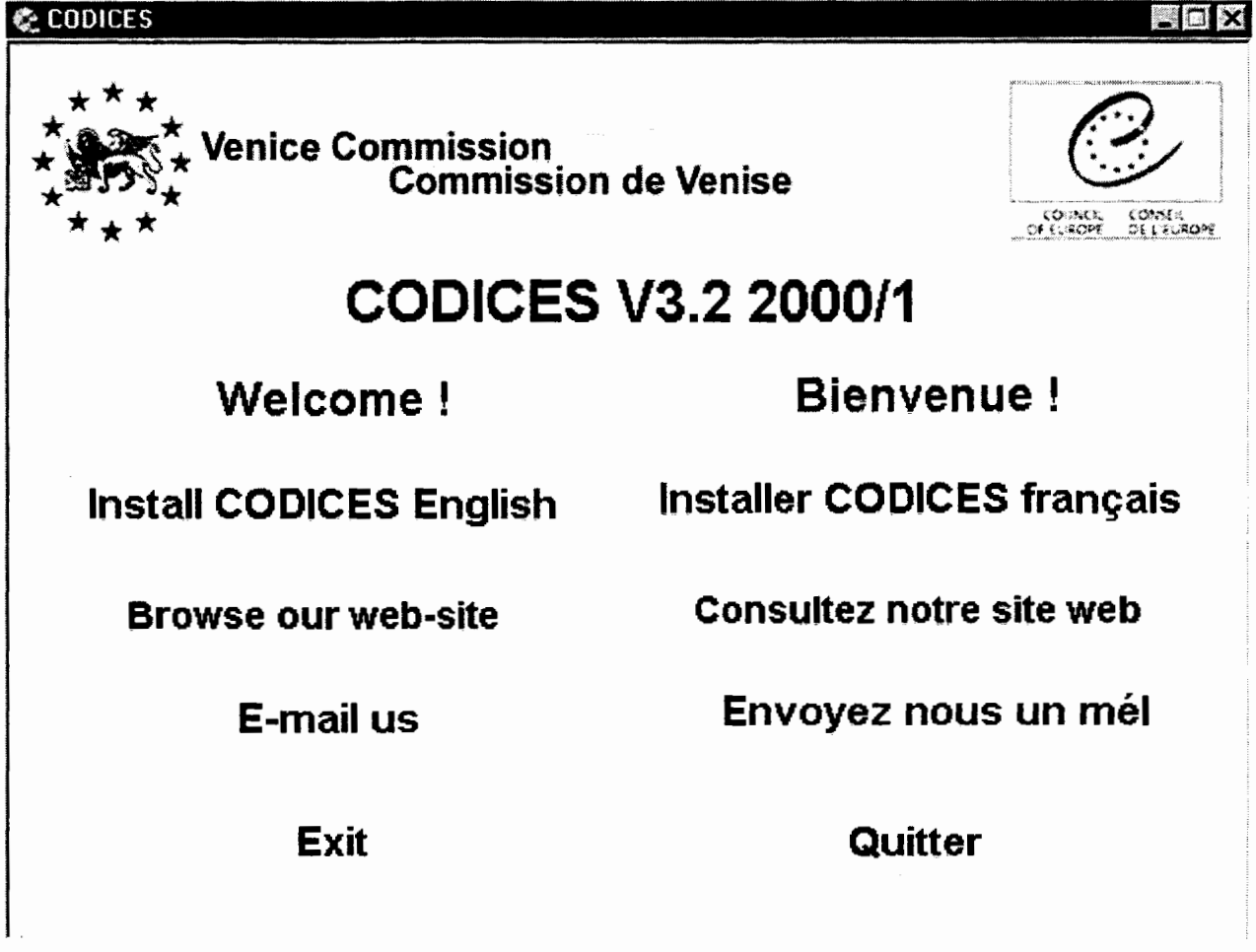

3. Le programme d'installation va vous demander de choisir entre l'installation anglaise ou française; cliquez sur l'option "CODICES français" pour l'installation de la version française de CODICES.

- 4. Sur l'écran de bienvenue cliquez sur le bouton "Next>"
- 5. Sur l'écran " Contrat de licence" Cliquez sur la boîte "Accept" et ensuite cliquez sur le bouton "Next>".

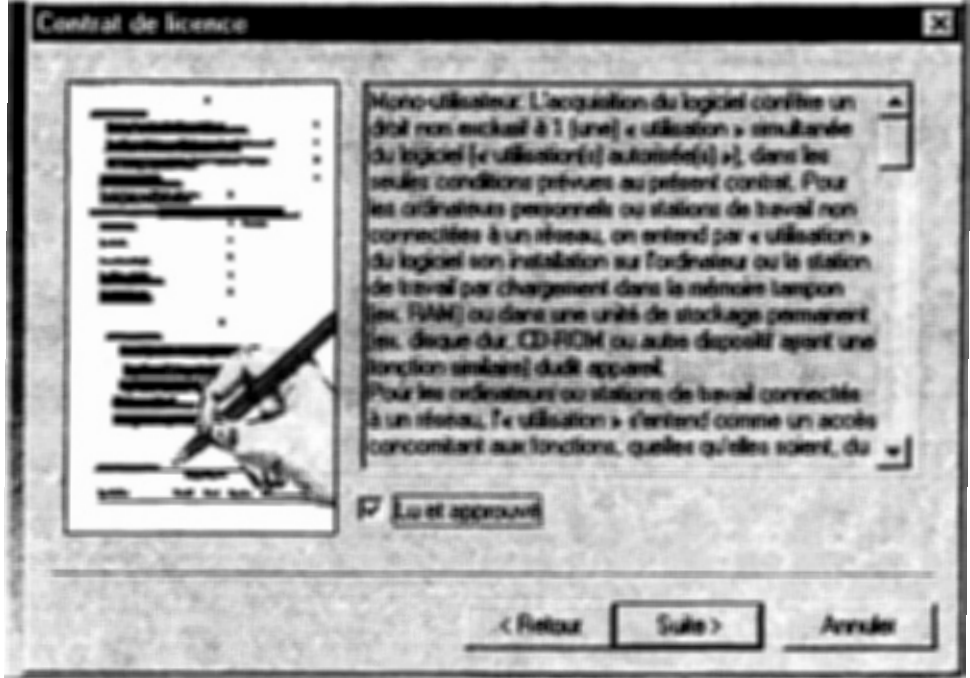

6. Le programme d'installation demande à l'utilisateur de préciser le type d'installation.

Vous avez le choix entre une:

Installation complète de l'infobase sur le disque dur. L'installation complète est recommandée afin de permettre un accès plus rapide aux données, mais elle consomme environ 180 Mo d'espace sur le disque dur.

Ou bien l'installation du logiciel de consultation "Folio Views" uniquement qui nécessite 29.2 MB d'espace sur le disque dur.

En tous les cas, les deux versions linguistiques (anglais/ français) ne devraient pas être installées ensemble dans un répertoire. Cliquez sur l'option appropriée et ensuite sur le bouton "Suite>".

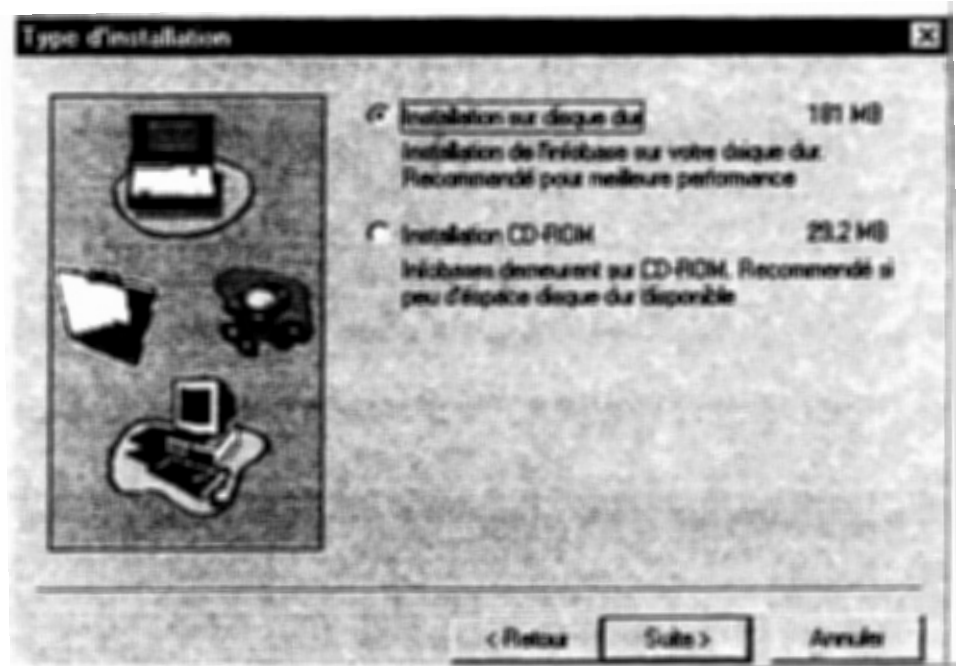

7. On vous demandera de préciser le répertoire d'installation. Il est recommandé d'accepter le répertoire proposé (habituellement c:\fichiers programme\CodicesF) si vous avez assez de mémoire sur le disque correspondant. Si vous cliquez sur la boite "Parcourir", vérifiez bien l'espace disponible sur l'unité sélectionnée.Puis cliquez sur le bouton "Suite>"

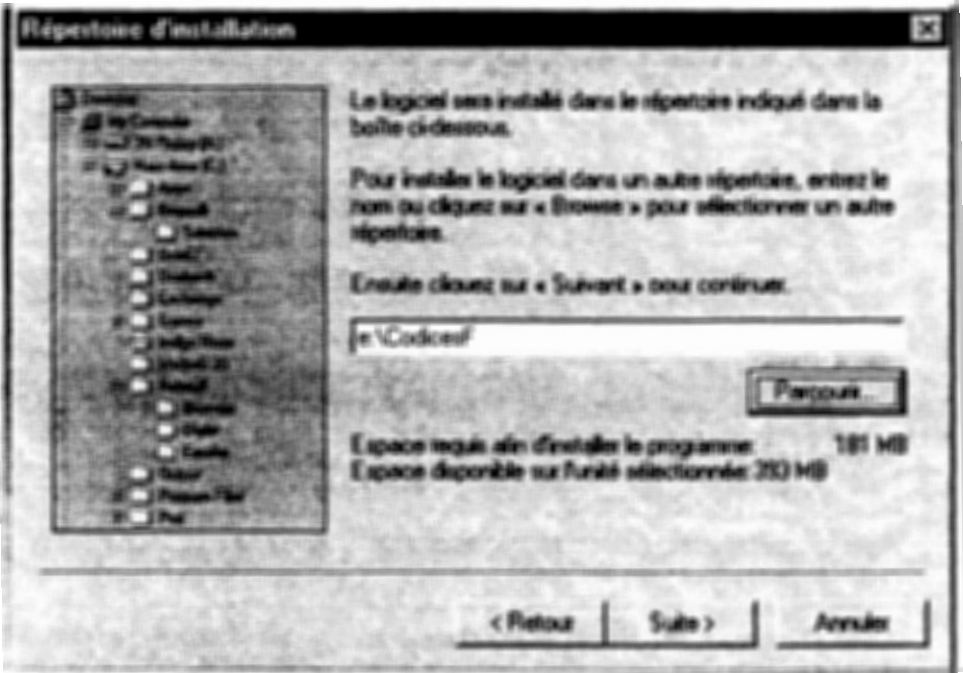

8. On vous demandera de préciser le dossier (icône) de raccourci. Il est recommandé d'accepter le dossier CODICES proposé. Puis cliquez sur le bouton "Suite>".

- 9. Cliquez sur le bouton "Terminer" ce qui va démarrer l'installation. Si vous recevez le message "le fichier suivant est utilisé et ne peut pas être mis à jour: ... msvcrt40.dll [ou ... msvcrt20.dll]", cliquez sur le bouton "Annulation".
- 10. Au message "L'installation est achevée .. ", cliquez sur le bouton "Terminer" et au message "Les informations de ... \reg\codicesf.reg ont été inscrites dans la base des registres", cliquez sur le bouton "OK".
- 11. Le programme d'installation crée un groupe une icône de raccourci appelée CODICES. Cliquez sur le bouton "Démarrer" de Windows, choisissez "Programmes" et "CODICES". C'est là que vous trouverez le raccourci "CODICES-F V3.1 1999\_2". Cliquez dessus pour démarrer CODICES-F.
- 12. Veuillez remplir le Formulaire d'enregistrement du produit et le renvoyer au Secrétariat de la Commission de Venise.
- Remarques: Si l'utilisateur a installé les deux versions de CODICES (anglaise et française), il devra toujours s'assurer qu'il emploie bien CODICES-E et CODICES-F avec la version correspondante du logiciel de consultation "Folio Views". Dans le cas contraire, certaines fonctions de recherche ne fonctionneraient pas correctement.

**CODICES-F expire 270 jours après l'installation.** Une mise à jour de la base sera disponible sur CD-ROM pour les abonnés avant la fin de ce délai.

## 3. Bienvenue sur CODICES

#### **Brève introduction au CD-ROM CODICES:**

Le CD-ROM comprend, en plus de la base données (correspondant à plus de 20 000 pages texte) un programme de consultation, "Folio Views". Folio Views va vous permettre d'effectuer des recherches dans cette base de données.

Sachez tout d'abord que le logiciel Folio Views contient les informations à la suite les unes des autres, comme s'il s'agissait d'un grand rouleau des 20.000 pages qui constituent aujourd'hui les données de CODICES.

Aussi si vous utilisez la barre d'ascenceur à droite de votre écran pour vous déplacer ou faire des recherches vous risquez de vous perdre très facilement dans la base de données. Les textes se suivent en effet les uns derrière les autres dans un ordre qui ne peut pas correspondre à votre recherche.

Par conséquent n'utilisez la barre asenceur que pour naviguer au sein d'un texte bien défini

#### **Votre écran de Bienvenue**

Bienvenue â CODICES, l'infobase de jurisprudence constitutionnelle de la Commission de Venise !

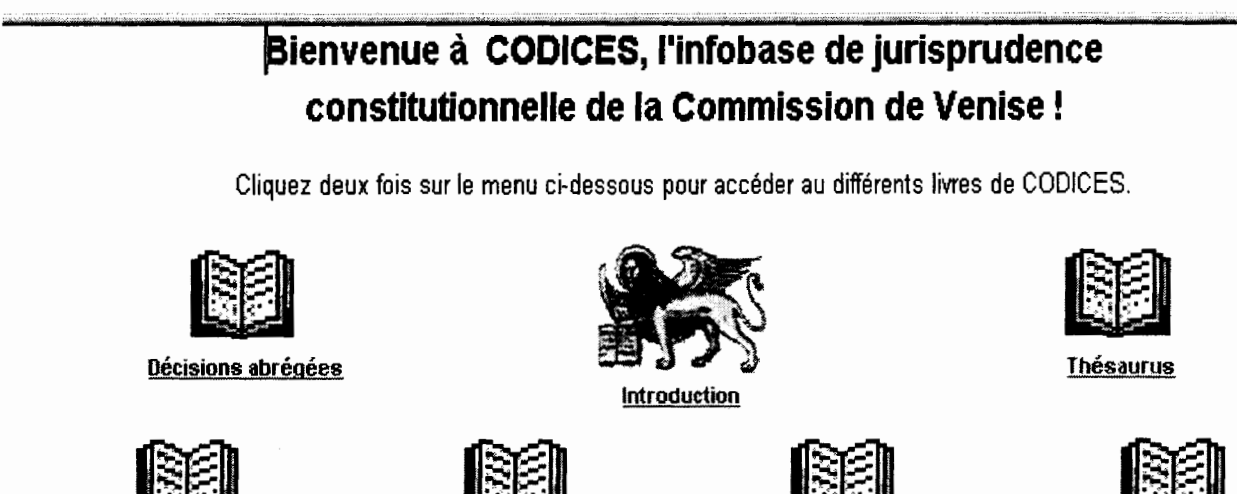

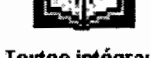

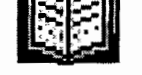

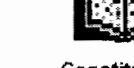

**Textes intégraux Descriptions des juridictions Constitutions** 

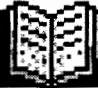

Lois

Votre écran de Bienvenue peut également se présenter comme ci-dessous par défaut, il est divisé en deux, l'option "Parcourir" est alors activée, il suffit de cliquer sur l'onglet " Document" **in Document l**'pour avoir l'image pleine page, comme ci- dessus.

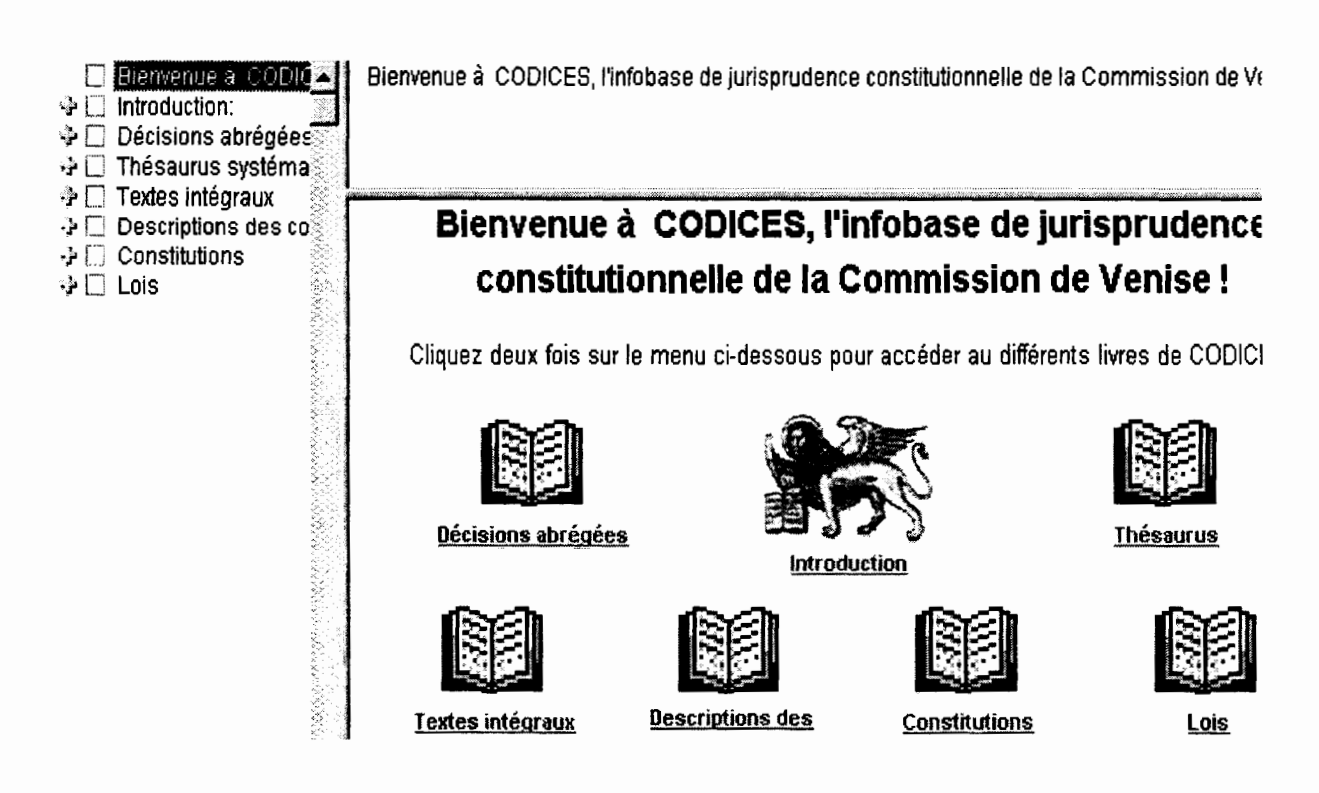

La partie gauche de l'écran présente le Sommaire de CODICES disponible en plein écran également en cliquant sur l'onglet "Sommaire" \~ **~,~e** \ . Pour développer le Sommaire il suffit de cliquer sur les  $\rightarrow$ 

Cette page de bienvenue vous montre les différents "Livres" disponibles sur CODICES.

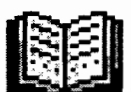

Décisions abrégées :

Ce Livre contient l'ensemble des décisons abrégées ayant été publiées dans le Bulletin de jurisprudence constitutionnelle édité par la Commission de Venise. Ce Livre est structuré par pays dans l'ordre alphabétique (de A à 2), puis par décision dans un ordre chronologique descendant. Par conséquent si vous cliquez sur le livre, vous arriverez sur la dernière décision publiée concernant l'Afrique du Sud .

Si vous désirez visualiser les décisons d'un pays déterminé utiliser l'onglet "Parcourir" ou "Sommaire", sélectionnez le pays qui vous intéresse et développez la branche à l'aide du  $\cdot$ .

Chaque décision abrégée comporte 17 parties, qui sont autant de champs pour une requête.

- 1. Numéro d' "Identification"
- 2. a) "Pays"
- 3. b) "Cour"
- 4. c) "Chambre"
- 5. d) "Date"
- 6. e) "Numéro" (numéro de la décision, par opposition au numéro d'identification)
- 7. f) "Titre"
- 8. g) "Publications" (officielles)
- 9. h) "Autres publications" (non officielles)

## **f** RA-2000-1-001

**a)** France/ **b)** Conseil constitutionnel/ **c)** / **d)** 13/0112000 / **e)** 99-423 DC **/t)** Loi relative à la réduction négociée du ten travail/ **g)** Journal officiel de la République française - Lois et Décrets, 20.01.2000, 992 / **h)** CODICES (Français).

- 10. "Thésaurus" (systématique)
- 11. "Index" (alphabétique)
- 12. "Sommaire"
- 13. "Résumé"
- 14. "Texte" (contenu du "Sommaire" et du "Résumé")
- 15. "Complémentaire" (renseignements complémentaires)
- 16. "Renvois"
- 17. "Langues"

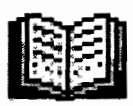

#### **Thésaurus**

Le Thésaurus est reproduit en intégralité en annexe de ce guide. Le Thésaurus comprend 5 chapitres, sub-divisés en sous-chapitres, à chaque mot-clé du Thésaurus correspond un numéro.

En cliquant sur les lignes vertes vous développez l'arborescence du Thésaurus.

Thésaurus systématique

- 1 Justice constitutionnelle
- 1.1 Juridiction constitutionnelle
- 1.1.4 Rapports avec les autres institutions

L'objectif du Thésaurus est de permettre un accès structuré aux données, toutes les décisions abrégées étant indexées suivant les mots-clés du Thésaurus systématique; l'indexation des constitutions selon le même Thésaurus est en cours également.

En cliquant sur les lignes bleues, vous activez une requête par lien, cette facilité est expliquée au Chapitre N° "Liens intégrés".

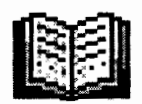

Textes **intégraux** 

CODICES contient le texte intégral d'un grand nombre de décisions abrégées publiées dans le Bulletin. Le texte intégral correspondant à une décision abrégée publiée aura le même numéro d'identification.

Lorsqu'i est disponible, le texte intégral d'une décision abrégée est mentionné au point h) de l'identification. Exemple:

### **BEL-1999-2-006**

**a)** Belgique/ **b)** Cour d'arbitrage/ **c)** / **d)** 30/06/1999 / **e)** 80/99 / **f)** / **g)** / **h)** CODICES (Fran~ais, Néerlandais).

CODICES contient également des textes intégraux pour lesquels il n'existe pas de décision abrégée correspondante. Ces textes portent des numéros d'identification contenant un "X" **(ex.** SLO-1995-X-002); la date et le numéro de la décision ont été répertoriés dans les champs correspondants afin de permettre des recherches.

Vous pouvez accéder aux textes intégraux par le biais du panneau Sommaire  $\mathcal{L}$  Sommaire ou au moyen du "Masque 2" de recherche **...** (voir au Chapitre \*\* la présentation de ce masque de recherche). Le masque de recherche vous permet de faire des recherches par numéro d'identification, par numéro et date de la décision, ainsi que de retrouver n'importe quel mot dans le texte même de la décision intégrale.

Caractères cyrilliques: Afin de visualiser correctement les caractères cyrilliques des textes intégraux de langue russe, vous devez avoir installé préalablement sur votre ordianteur la police "ER Bukinist 1251 ". Pour des raisons de droits d'auteur, cette police ne peut être fournie par la Commission de Venise.

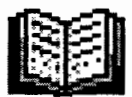

Descriptions des juridictions

Les descriptions de Cour sont reprises de celles publiées dans les Bulletins. Toutes les Cours collaborant avec la Commission de Venise ont fourni une présentation de leur Cour selon les rubriques suivantes : Introduction - Fondements textuels - Composition et organisation - Compétences - Nature et effets des décisions - Conclusion - Bibliographie.

Vous pouvez accéder aux descriptions des juridictions par le biais du panneau Sommaire Sommare ou au moyen du "Masque 2" de recherche **2008** (voir au Chapitre \*\* la présentation de ce masque de recherche).

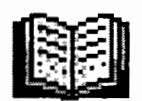

#### **Constitutions**

CODICES contient les textes complets ou des extraits des constitutions des pays collaborant avec la Commission de Venise. Les textes sont en anglais et/ou en français. Ce Livre contient également la Convention européenne des Droits de l'Homme avec tous ses Protocoles.

Les Constitutions sont structurées en niveau et leur indexation selon le Thesaurus est en cours.

Vous pouvez accéder aux Constitutions par le biais du panneau Sommaire  $\blacktriangle$  Sommaire jou au moyen du "Masque 2" de recherche **[46]** (voir au Chapitre \*\* la présentation de ce masque de recherche).

Une fois la touche Sommaire activée, la touche "9" vous permet de voir la structure des chapitres des constitutions. La fonction "Affichage" , "Tout développer" vont montreront les titres des articles des constitutions, le cas échéant.

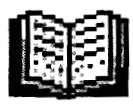

**Lois** 

Ce Livre contient les Lois ou extraits des Lois sur les Cours constitutionnelles. Les textes sont en anglais et français.

Vous pouvez accéder aux Lois par le biais du panneau Sommaire  $\frac{2}{\sqrt{3}}$  Sommaire ou au moyen du "Masque 2" de recherche 31 (voir au Chapitre \*\* la présentation de ce masque de recherche).

Pour revenir à cette page de BIENVENUE , Alt Gr+ Flèche oblique (Home).

# **LA BARRE D'OUTILS** :

En haut de la **page de Bienvenue** vous trouverez la barre d'outils suivante:

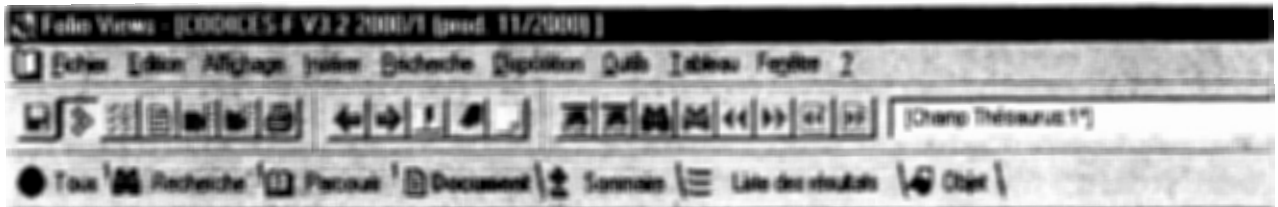

 $\mathbf{E}$  = Enregistrer.

 $\mathcal{E}$  = Afficher tous les enregistrements. Toute la base de données est divisée en enregistrements. Un enregistrement permet de sectionner les textes et donc de servir de borne de repérage dans la base. La version 2000/1 de CODICES compte 942 138 enregistrements.

 $\frac{33}{28}$  = Afficher les enregistrements avec résultats. Ce bouton permet de visualiser la partie enregistrée qui répond à la requête. Par exemple: la phrase contenant le mot recherché.

 $1 =$  Afficher les partitions avec les résultats. Une partittion est un ensemble d'enregistrements qui marque une partie de la base. Ce bouton permet de visualiser un ensemble d'enregistrements qui répond à la requête. Par exemple: un article d'une constitution dans lequel on trouve le mot recherché.

**fo** = Fonction Retour. Pour retourner à la commande précédemment activée. Par exemple: page précédemment visualisée.

 $\blacktriangleright$  = Fonction En Avant.

IJ = Modèle de requête, Masque 1. Ce masque a été spécialement conçu par le Secrétariat de la Commission de Venise pour faciliter un certain type de recherche dans CODICES.

Mode d'emploi au point\*\*\*

j'~j = Masque de requête, Masque 2. C'est un masque de requête plus complet, également spécialement concu pour CODICES. Mode d'empoi au point \*\*\*\*.

= Masque de "Requête avancée". C'est le masque de requête de Folio Views, qui n'est donc pas spécialement adapté à CODICES et demande des techniques de recherche plus sophistiquées.

Mode d'emploi au point \*\*\*.

**lée** = Annuler une requête. Ce bouton permet de supprimer la requête et les résultats de la recherche. Il est conseillé de prendre pour habitude de clliquer systématiquement sur ce bouton avant toute recherche.

 $|H|$  = Pour aller au résultat de requête suivant.

 $\boxed{3}$  = Pour aller à la partition précédente.

 $|{\bf{F}}|$  = Pour aller à la partition suivante.

[Champ Thesaurus:1\*]  $\mathbb{E}$  = Cette fenêtre s'appelle "Outil recherche". Elle vous indique dans quel champ de la base vous vous situez. Par défaut elle indique le dernier champ dans lequel vous vous êtes placé lors de votre consultation de CODICES.

**er~;** = L'écran est divisé en 4 parties: à gauche le sommaire, en haut à droite, le titre du document où vous vous situez, au centre le document en partie pleine page, en bas la liste des résultats.

**Recherche** = L'écran est divisé en deux parties: une partie document pleine page, la partie du bas présente la référence du résulat de la requête sous forme de liste des résultats.

[1] Pacount = L'écran est divisé en deux parties : à droite l'écran document, à gauche le sommaire.

**La, Document** = Pour visualiser le texte en pleine page

 $t_i =$  Liste des résultats  $t =$  Pour une énumeration de chaque résultat d'une requête. Permet de localiser dans la base de données le résulat d'une requête, et de visualiser son contexte réduit à environ 5 mots {le nombre de mots peut être modifié (aller dans Fonction, Outils, Options).

Pour passer de la liste au document pleine page, cliquer deux fois sur une ligne de l'énumération.

**t Semmare**: = Ce panneau affiche la table des matière de la base de données. La table des matière peut être développée en cliquant deux fois sur le signe moins ou plus à gauche des titres. Les touches numériques 1 à 9 peuvent être utilisées pour accéder au différents niveaux.

Le tableau sommaire est également utile pour repérer le nombre d'occurences répondant à une requête, ce nombre est afffiché à côté des titres concernés. Par exemple, ci après le sommaire permet de voir que 12 décisions abrégées de l'Afrique du Sud, 1 de l'Albanie, et 29 de l'Allemagne répondent à une requête.

- **12** -;. □ Afrique du Sud
- **1** -} [J Albanie
- . 29  $\oplus$   $\Box$  Allemagne

Le signe  $\div$  figurant à gauche d'un titre indique la présence de niveaux inférieurs, que l'on peut développer en cliquant sur le  $\oplus$ .

Le Sommaire permet également de sélectionner un document ou de limiter une recherche aux documets sélectionnés en cochant les cases.

 $\blacksquare$   $\blacksquare$  Descriptions des cours

- → □ Albanie
- -} ~ Allemagne 中口 Arménie<br>中回 Allinthe

Exemple :

# 4. LES LIENS REQUÊTES BLEUS

La recherche dans CODICES par le biais des liens intégrés est la plus facile.

Différents types de liens intégrés ont été mis en place, ci-après une explication de chacun d'eux.

Avant toute nouvelle requête, pensez à annuler la requête précédente en cliquant sur

#### **LE LIEN REQUÊTE DANS LE THESAURUS SYTEMATIQUE :**

L'exemple ci apres vous donne une idée de la requête par lien par le biais du Thesaurus :

#### **La recherche de décisions par le biais du Thesaurus:**

Vous aimeriez connaître toutes les décisions contenues dans CODICES qui ont trait au "Droit à la vie" et qui ont été indexées par le biais du Thesaurus sous ce thème. Ouvrez le "Livre" "Thesaurus" en cliquant dessus.

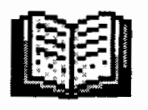

**Thésaurus** 

Puis allez dans le Chapitre "Droits fondamentaux", développez ce chapitre en cliquant sur ce titre en vert en majuscules. La fonction vert et majuscules développe le chapitre. Vous obetenez cet écran :

Thésaurus systématique 5 Droits fondamentaux

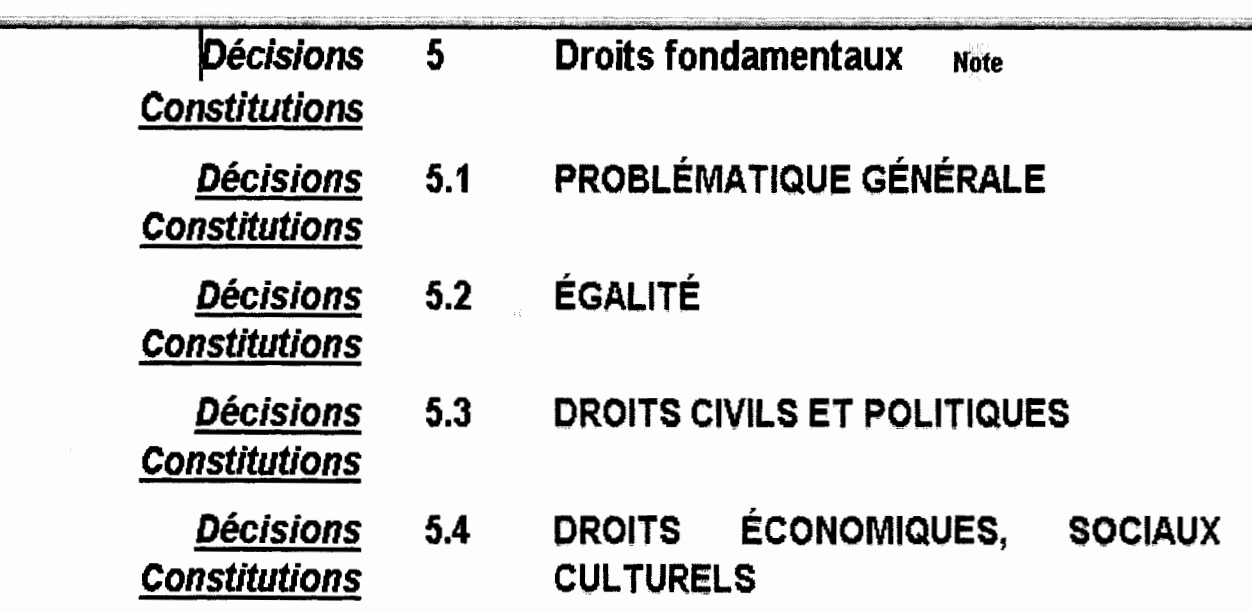

Le "Droit à la vie" est un des points du Chapitre 5.3 "Droits civils et politiques. Pour développer ce Chapitre, cliqueez sur le Titre vert en majuscule jusqu'à arriver au point "Droit à la vie".

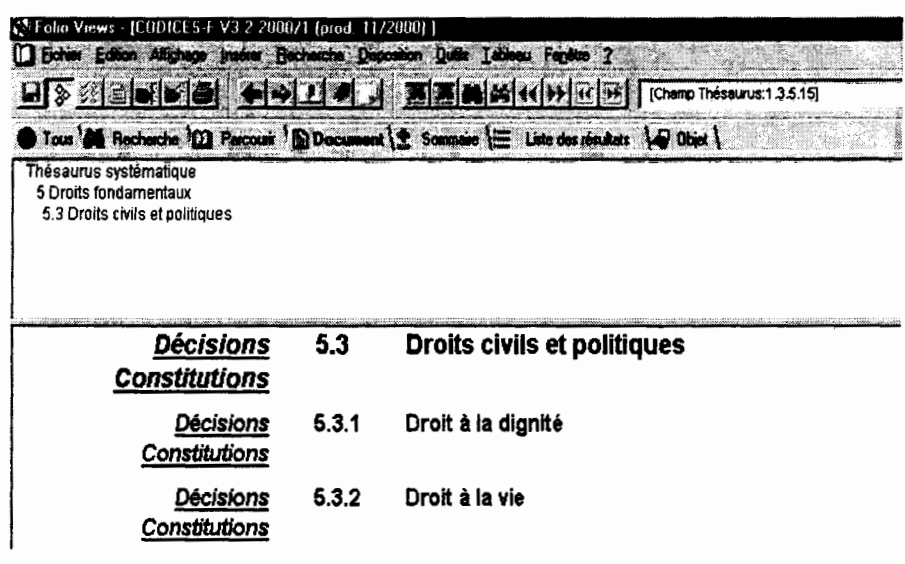

. . . .

Pour connaître toutes les décisions indexées sous "Droit à la vie" cliquez sur **Décisions** 

**Comment lire le résultat de la recherche** :

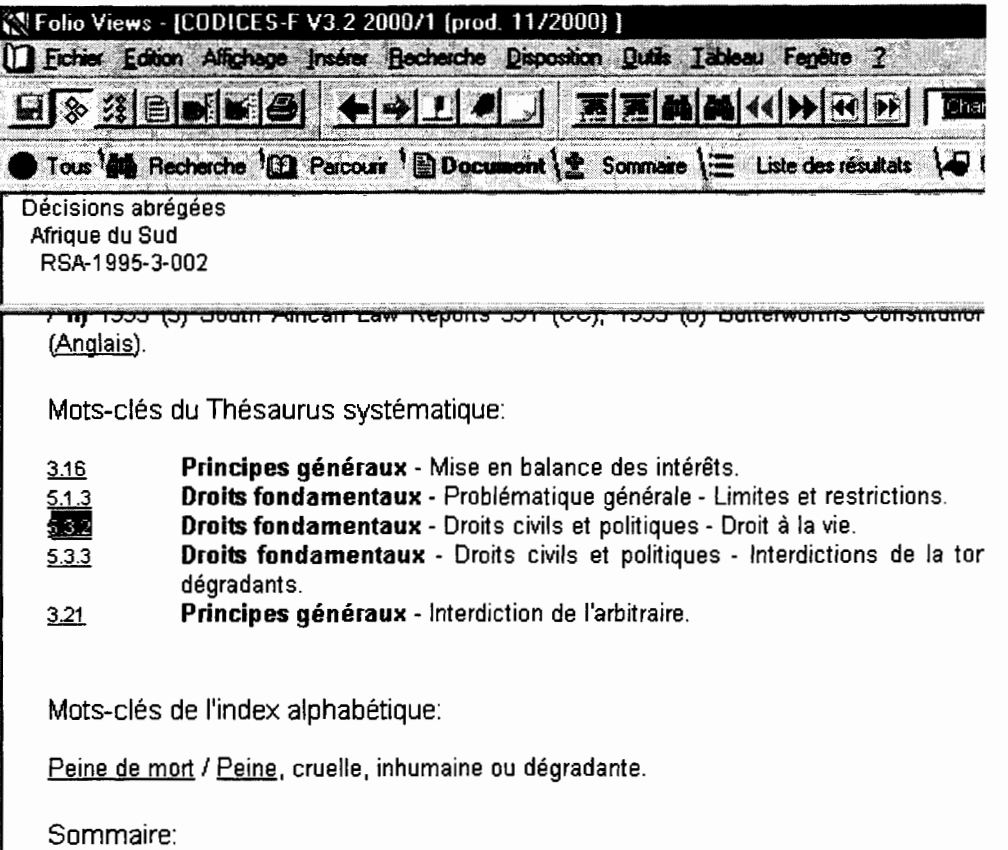

Le résultat qui apparaît sur votre écran est le premier résultat de la requête. Dans le cas présent, la première décision trouvée par ordre alphabétique et chronologique est la décision d'Afrique du Sud, Identification RSA-1995-3-002.

Décisions abrégées Afrique du Sud RSA-1995-3-002

En bas de l'écran, Enregistrement: 1187942138 Flésultat: 1737 Requête : [Champ Thésaurus: 5.3.2] la case Enregistrement indique le positionement de cette décision dans la base de données, à savoir au 118e enregistrement sur les 942 138 que contient la base de données dans la version 2000/1 de Codices.

Enregistrement: 118 / 942 138

En bas de l'écran, vous voyez également que vous êtes au premier résultat de votre requête sur le Droit à la vie, le nombre total des résultats est également indiqué, à savoir 37.

Résultat: 1 / 37 ||

Pour prendre connaissance des autres résultats, décisions dans le cas présent, il suffit d'aller dans la barre d'outil en haut de l'écran et de cliquer sur les flèches **(4).** Dour avancer ou revenir en arrière.

**Pour imprimer tous les résultats de votre requête,** en l'occurence ici les 37 décisions.

**Il faut tout d'abord impérativement réduire le champ d'impression** aux résultats de la requête en cliquant soit sur le bouton  $\frac{33}{20}$  (Afficher les enregistrements avec les résultats) soit sur le bouton  $\Box$  (Afficher les partitions avec les résultats).

Partition avec résultat va imprimer les parties entières des textes qui contiennent les mots de la requête, enregistrement avec résultat va lancer l'impression des paragraphes où les mots de la requête apparaissent.

Pour vérifier que le champ d'impression est réduit : le nombre d'enregistrements dans le coin inférieur gauche de l'écran est réduit au nombre de résultats : dans notre exemple vous obtenez alors l'image suivante :

Enregistrement: 25 / 37 Résultat : 25 / 37 Requête : [Champ Thésaurus: 5.3.2]

Vous remarquerez que le nombre d'enregistrements est passé de 118 /942138 à 1/ 37

Ensuite vous pouvez cliquer sur le bouton **et pour imprimer.** 

Cette boite de dialogue apparaît. Cliquez sur Tout. et OK.

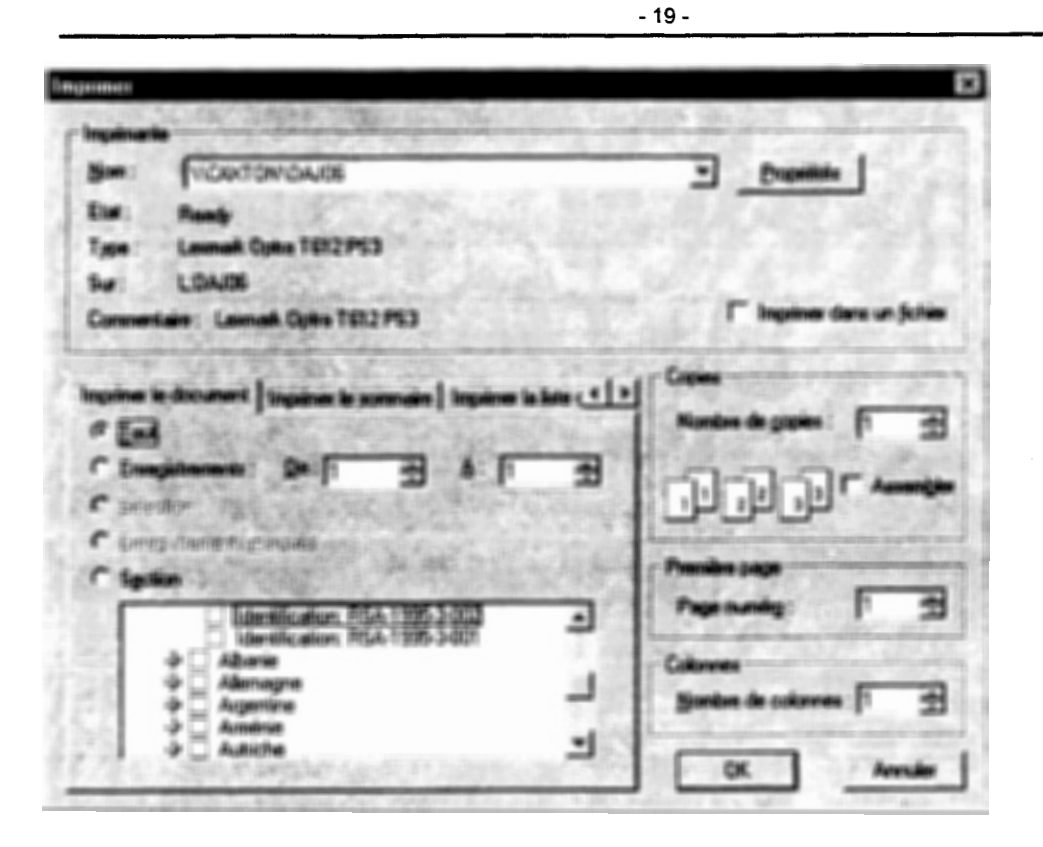

Cliquer sur Tout ne lancera pas l'impression de toute la base de données (les 20 000 pages!) car auparavant vous aurez réduit le champ d'impression aux résultats de votre requête.

Si vous ne réduisez pas le champ de votre impression, Folio Views va imprimer toute la base de données.

#### **La recherche dans les Constitutions par le biais du Thesaurus:**

Vous désirez trouver les articles des constitutions indexées qui traitent du "Droit à la vie" : Ouvrir le Livre Thesaurus, développer les chapitres et cliquez sur le lien bleu **Constitutions** 

Et vous obtiendrez l'image ci-dessous qui correspond au 1er résultat de la requête :

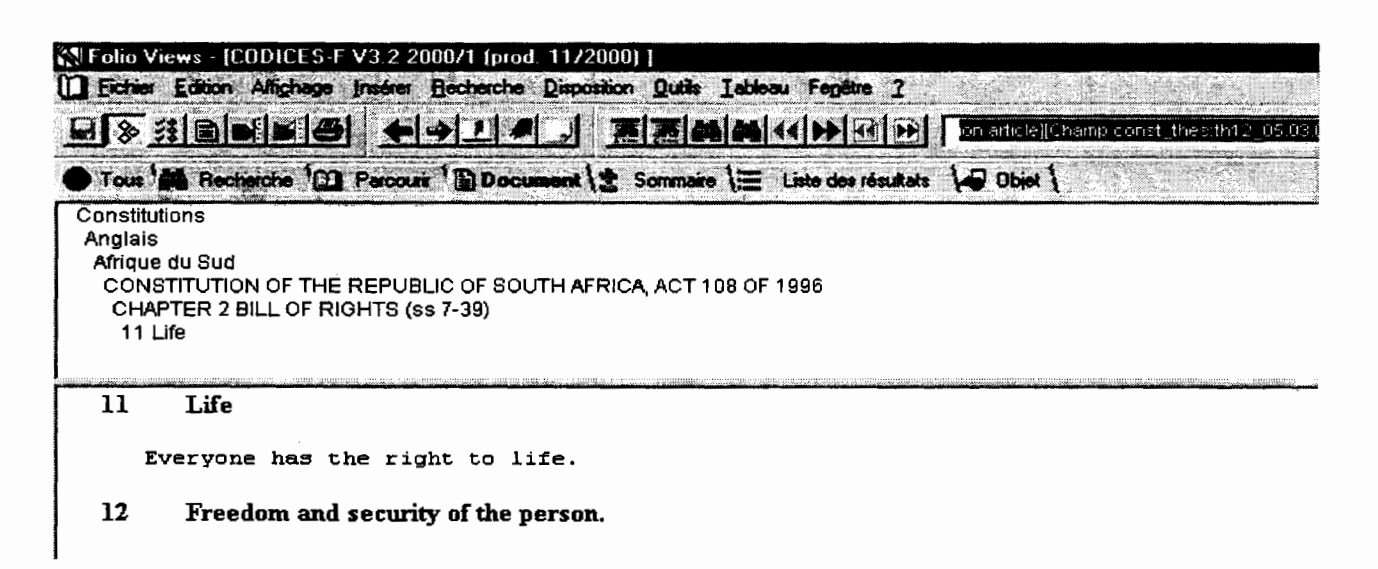

L'entête vous indique la constitution ainsi que le chapitre et l'article indexé qui répond à votre recherche :

```
Constitutions 
Anglais 
 Afrique du Sud 
  CONSTITUTION OF THE REPUBLIC OF SOUTH AFRICA, ACT 108 OF 1996
   CHAPTER 2 BILL OF RIGHTS (ss 7-39) 
    11 Life
```
Le bas de l'écran indique le positionnement de l'article indexé par rapport à tous les articles de la base de données ainsi que le nombre de résultats :

Article: 7074 / 22 690 Résultat: 1 / 34 Requête: Partition article [Champ const\_thes:th12\_05.03.02]

### **LE LIEN REQUETE DANS UNE DECISION ABREGEE**

#### **Le lien requête pour trouver le texte intégral d'une décision**

Dans la zone h) de l'identification de la décision abrégée, si le texte intégral est disponible,

l'indication des langues en soulignés après CODICES vous y mène.

# **IA.LB-1999-3-008 1**

**a)** Albanie / **b)** Cour constitutionnelle / **c)** / **d)** 10/12/1999 / **e)** 65 / ij sur la constitutionnalité de la peine capitale/ **g)** J officiel, 33, 1301 / h) CODICES (Anglais, Français).

Pour l'impression du texte intégral de la décision ne pas oublier de réduire le champ à "Enregistrements avec résultats" par le biais de l'onglet ou de la fonction "Affichage".

#### **Le lien requête à partir des mots-clés de l'index alphabétique**

Un clic sur le lien requête (bleu souligné) d'un mot de l'index alphabétique lance une recherche de toutes les décisions abrégées qui ont été indexées avec ce mot clé.

Si le mot clé est composé de plusieurs éléments, le lien lancera la requête sur la partie avant la première virgule.

Ci-apres : le premier résultat de la requête sur le "Droit à la vie" par le biais du Thesaurus était la décision RSA-1995- 3-002

"Peine de mort" dans l'index alphabétique de cette décision est un lien requête; ainsi que "Peine" d'ailleurs.

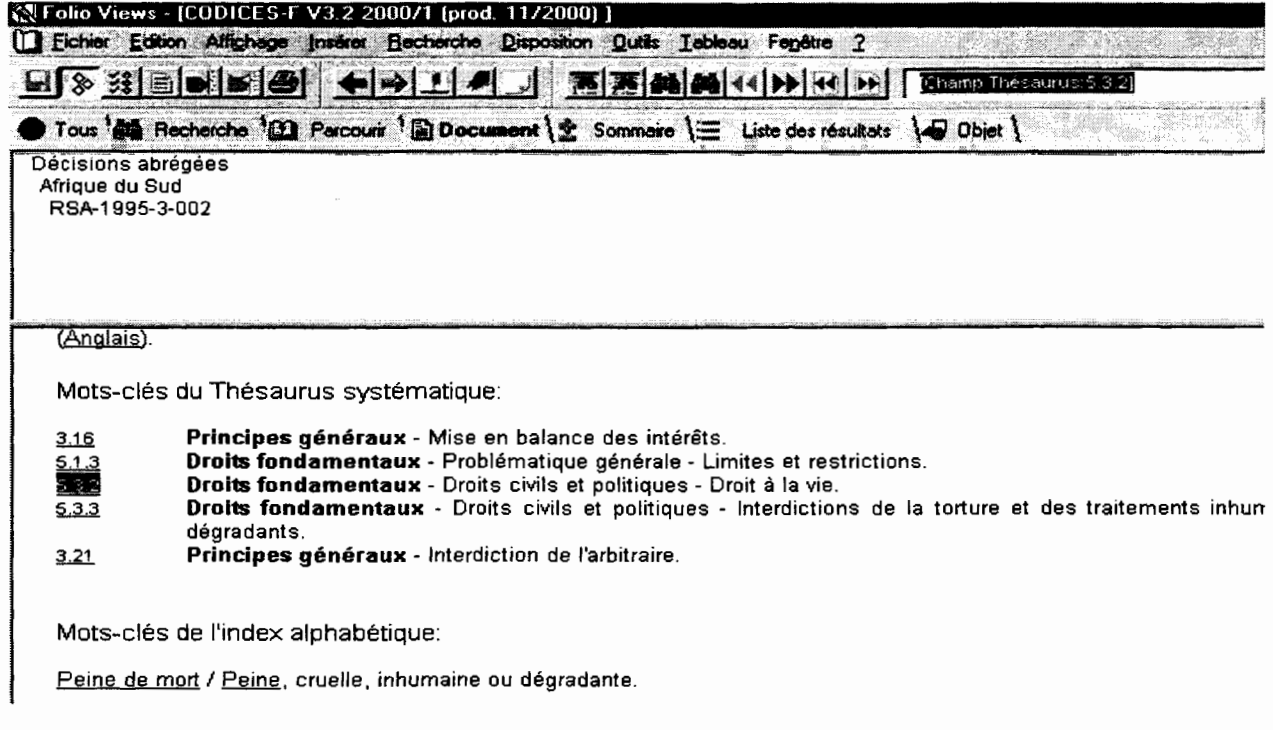

Si vous cliquez sur "Peine de mort", vous trouverez toutes les décisions indexées avec ce mot clé.

### **Liens requêtes à partir des mots clés du thésaurus dans une décision abrégée:**

Les nombres à la gauche de chaque chaîne de mots clés du Thesaurus dans une décision abrégée sont des liens. Cliquer dessus va lancer une recherche de toutes les autres décisions abrégées avec le même mot clé.

Par exemple, ci-apres on peut faire une recherche sur le mot-clé "sécurité juridique" à partir de la décision RSA-1998-3-011

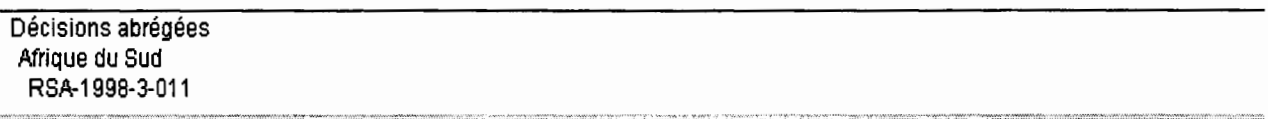

**a)** Afrique du Sud/ **b)** Cour constitutionnelle/ **c)** / **d)** 02/12/1998 / **e)** CCT 10/98 /~The Premier, Province of Mpum and Another c. Executive Committee of the Association of Goveming Bodies of State-Aided Schools: Eastern Transvaa **h)** CODICES (Anglais).

Mots-clés du Thésaurus systématique:

- **<u>310</u> Principes généraux -** Sécurité juridique.<br><u>3.12</u> Principes généraux Légalité. 3.12 **Principes généraux** - Légalité. 3.19 **Principes généraux** - Raisonnabilité.
- 5.3.13 **Droits fondamentaux**  Droits civils et politiques Garanties de procédure et procès équitable.
- 5.3.36 **Droits fondamentaux**  Droits civils et politiques Non rétroactivité de la loi.

Un clic sur **II** et vous avez accès au 140 qui ont été indexées avec le même mot clé.

#### **Les liens requêtes à partir des articles des constitutions ou de la CEDH vers les décisions abrégées dans lesquelles ils sont cités:**

Cette facilité est particulièrement pratique pour trouver une jurisprudence sur un article particulier d'une constitution ou de la CEDH.

Ex: connaître la jurisprudence citée dans le bulletin relativement à l'article 6 de la CEDH.

Ouvrir le Livre constitutions, aller dans CEDH , cliquez sur **Article 6 -Droit à un procès éguitable** et vous obtiendrez toute la jurisprudence dans le Bulletin y relative.

#### **Les liens requêtes à partir de l'identification des décisions abrégées** :

- 23 -

Le numéro d'identification d'une décision est alors en bleu souligné. Ce lien permet de retrouver toutes les décisions postérieures qui ont fait référence à cette décision.

Par ex: RSA-1999-1-001 est un lien requête, cliquer sur ce lien va permettre de trouver les autres décisions qui se réfèrent à celle-ci dans le champ renvois.

# LES LIENS SAUT VERTS

Les liens saut ne lancent pas une requête, ils s'en distinguent car ils sont verts et vous mènent uniquement à un point déterminé. Ils vous permettent de faire un bond dans la base de données, par exemple pour lire l'article de la constitution cité dans la décision abrégée, une décision abrégée précédente à laquelle il est fait référence, etc...

Ci-après un extrait d'une décision abrégée, cliquer sur la partie soulignée en vert vous mène au texte de l'article ou de la décision cités :

Cette affaire a été déférée et examinée conjointei [RSA-1995-3-001 ]. La Cour a déclaré inconstitutionrn sur l'interprétation de l'article 241.8 de la Constitution

pour revenir à la décision après le "saut" utiliser le bouton ...

# Le masque de requête 1

Ce masque permet d'effectuer des recherches dans les décisions abrégées et à partir du thésaurus.

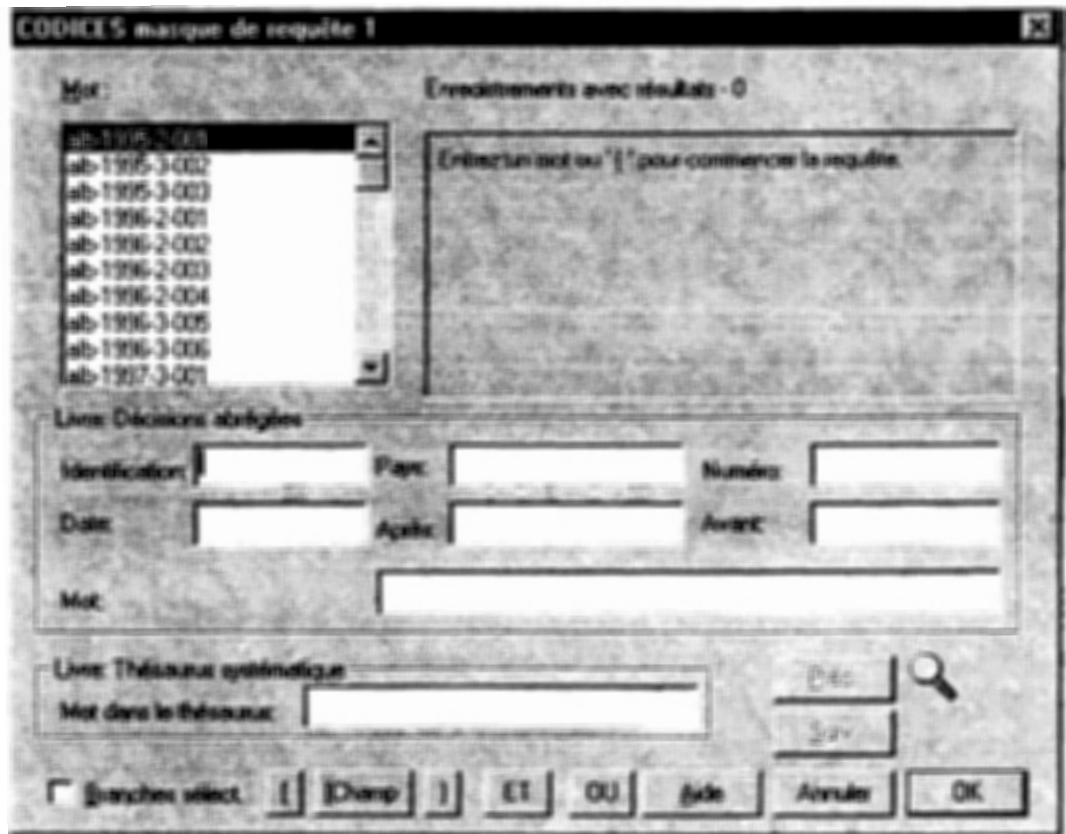

**Pour bouger le curseur d'une boîte à l'autre** : **utiliser la souris ou la touche Tab.** 

La boîte **denticator** | , vous pouvez soit saisir au clavier l'identification que vous recherchez soit cliquer deux fois sur l'identification affichée dans la boîte Mot au dessus à gauche.

Le caractère générique \* peut servir à trouver plusieurs décisions abrégées. Par exemple:

"bel\*" lance un recherche sur toutes les décisions abrégées belges "1995-2\*" lance une recherche sur toutes les décisions abrégées publiées dans le Bulletin **1995-2.** 

·~· ·1.x; .. . ..\_ .. , .. """ s ... Cette boîte permet de faire une recherche sur toutes les décisions concernant un pays ou une organisation internationale. Vous pouvez saisir le pays au clavier ou le choisir dans la liste des mots en double cliquant.

Numéro: de la cette boîte permet de retrouver une décision par son numéro. Attention, il faut saisir le numéro strictement de la même manière que celui qui apparaît dans le résumé, en respectant les espaces notamment. En cas d'incertitude, il est préférable de ne saisir qu'une partie du numéro, par exemple pour la décision "B 133/92", saisissez "133/92" dans la requête.

Date:<br>**Date: intervention Cette boîte doit être remplie selon le format: ji/mm/aaaa.** La recherche dans ce champ retient toutes les décisions à une date donnée.

Après: recherche sur une période limitée. Ces boîtes doivent être remplies selon le format : jj/mm/aaaa. Avant in the Ces boites vous permettent d'effecteur une

Mot. . .. ·~r:1 .. :•.• «· ., . w . ~. <sup>1</sup> Cette boîte permet d'effectuer une recherche dans tous les 17 champs (voir description du livre "Décision abrégée) d'une décision abrégée.

Ci après image d'une recherche sur le mot "passeport" dans touts les champs des décisions abrégées.

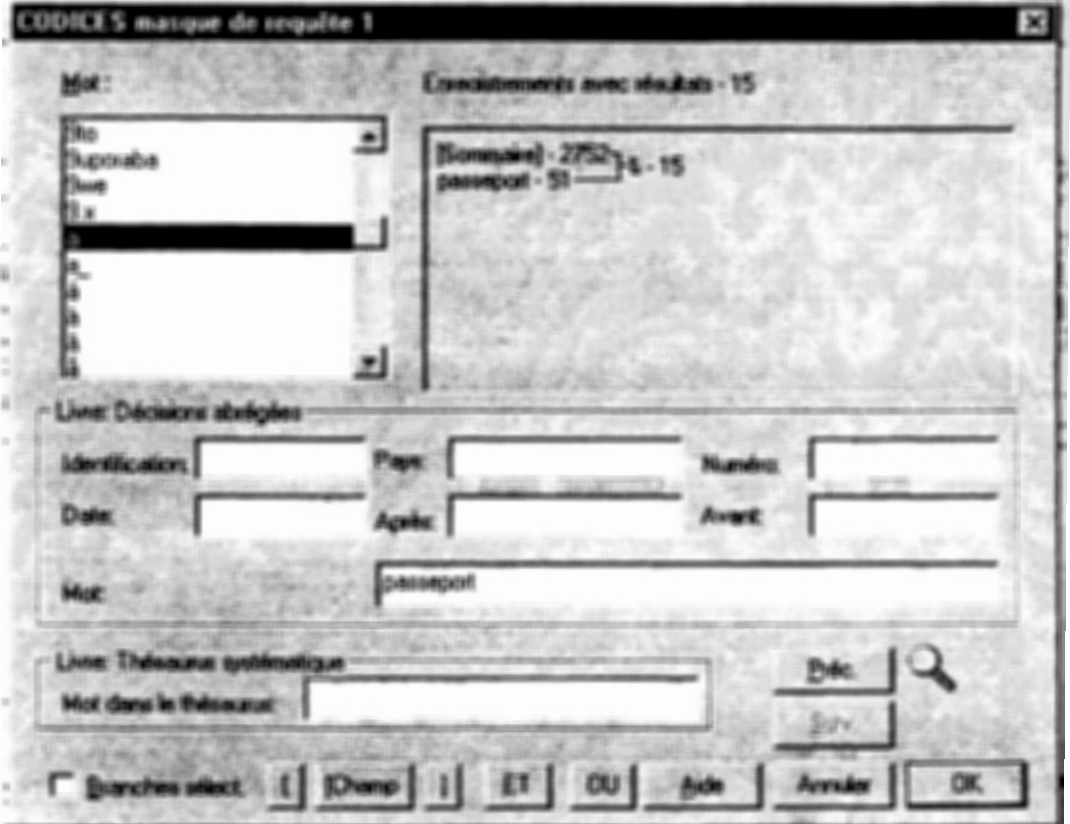

Vous pouvez affiner la recherche en limitant votre recherche à un ou plusieurs mots dans

un champ déterminé.

Par exemple, comment chercher un mot dans le champ "titre" d'une décision abrégeé (point f, de l'identification) en utilisant les boutons suivants [ [ [Champ ] ], par exemple vous cherchez les décisionsqui comporteraient le nom de "Clinton" dans le titre : Vous double cliquez sur [Champ], puis vous sélectionnez un des champs alors proposés dans la boîte mot.

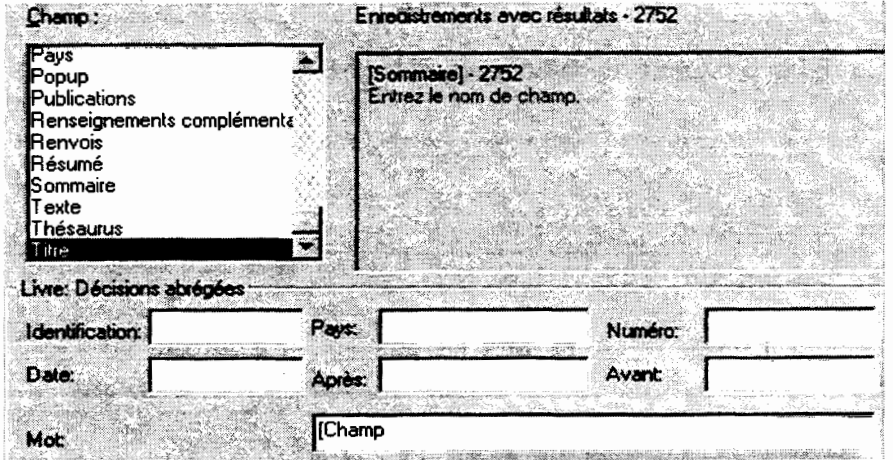

donc Titre en l'espèce, et vous saisissez le mot "Clinton" et refermez la requête avec 11

2 décisions ont été trouvées :

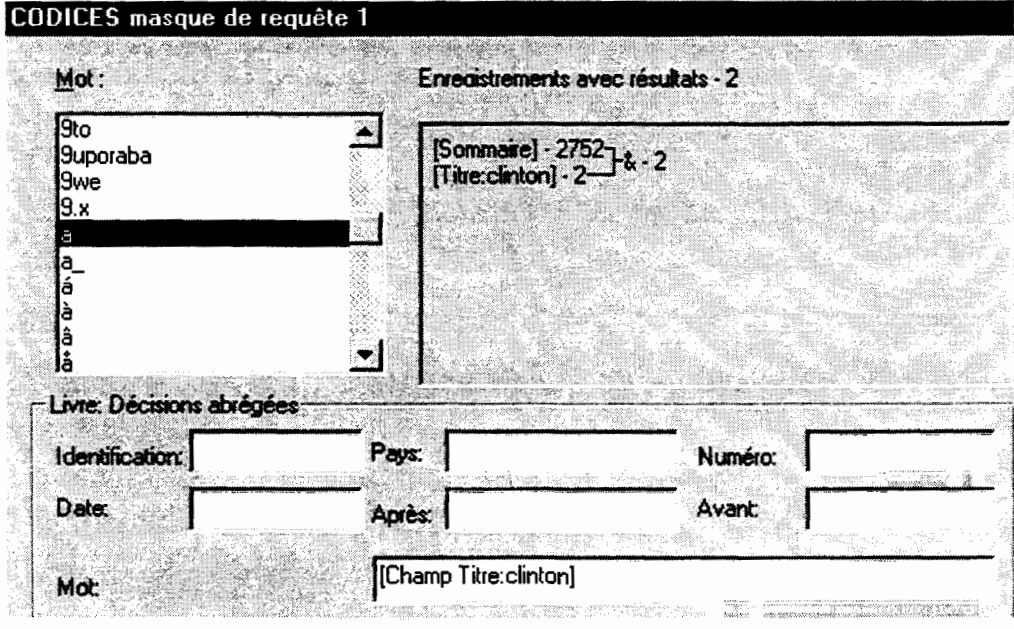

Puis cliquez sur OK pour découvrir les résultats.

F granches sélect Si cette boîte est cochée, la recherche ne se fera que sur ce qui a été sélectionné auparavant, le résultat de la recherche ne couvrira pas par conséquent l'ensemble des décisions, le résultat pourrait être faussé. Par contre si vous désirez effectuer une recherche uniquement sur les textes que vous aurez sélectionné à partir du sommaire par exemple, cochez cette case.

# Le masque de requête 2

Le Bouton du "Masque 2" is faclite les recherches dans les Livres "Textes intégraux", "Descriptions des Cours", "Constitutions et Lois".

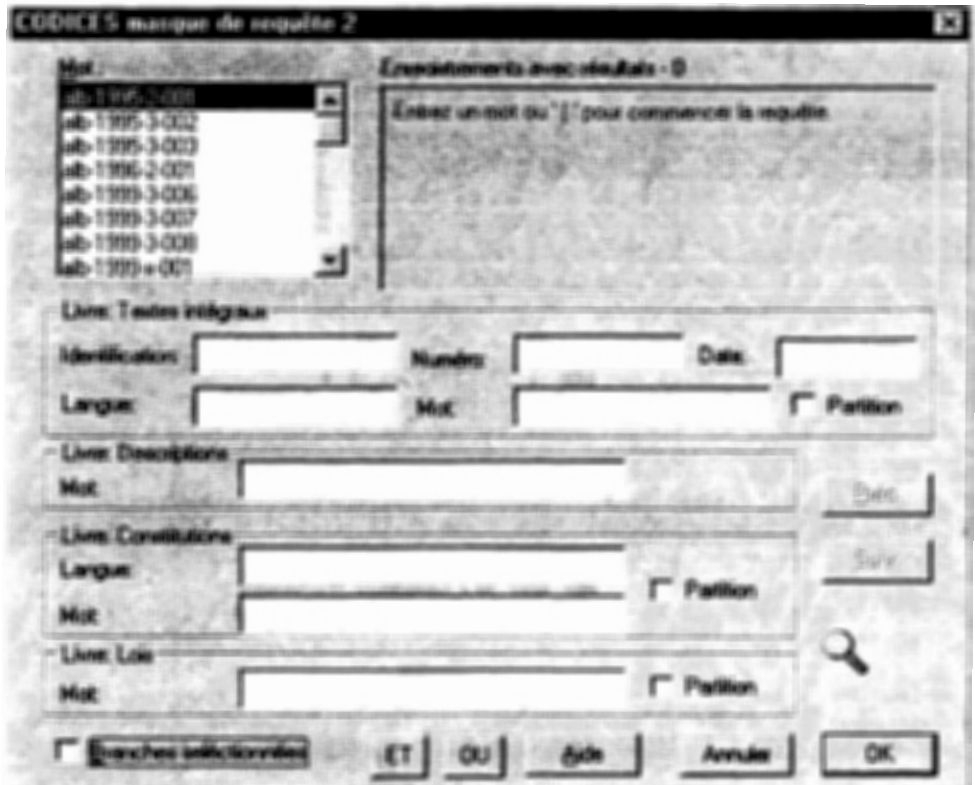

Pour bouger le curseur d'une boîte à l'autre : utiliser la souris ou la touche Tab

#### La boîte : Livre: Textes intégraux

Vous pouvez faire des recherches par numéro d'identification, par numéro de décision, par date, par langue comme ci-après.

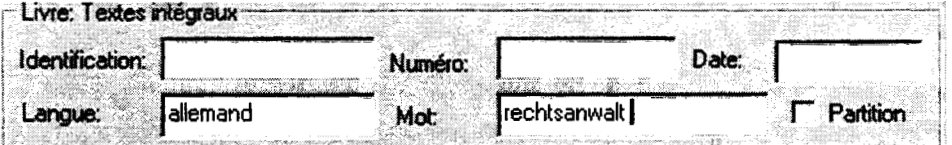

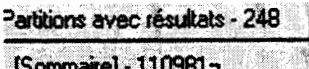

[Sommaire] - 864196 - & - 248 La recherche ci-dessus aboutit à au résultat suivant rechts anwelt - 267c'est à dire que CODICES a trouvé 248 paragrahes (ou enregsitrements pour être plus précis) avec le mot recherché.

Pour aller d'un résultat à un autre, cliquez sur le bouton "Résultat suivant" ou "Résultat précédent" <

Si la case V Partition est cochée, le résultat changera dans la mesure où partition se réfère à un bloc qui peut englober plusieurs enregistrements. Dans le Livre textes intégraux. le résultat de la requête donnera les textes entiers des décisions et non pas seulement les paragraphes concernés.

Le résultat sera le suivant pour le même exemple que ci-dessus :

Partitions avec résultats - 79

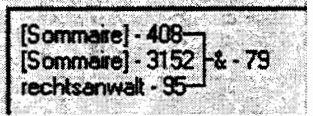

Pour aller d'un résultat à un autre cliquez sur le bouton"Partition suivante" ou "Partition précédente" **44 D** 

#### La boîte Livre : Constitutions

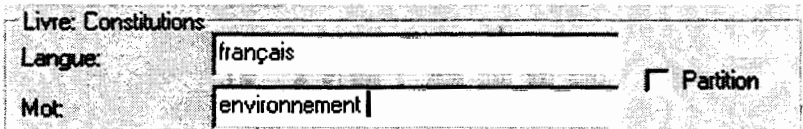

Cette boîte vous permet de chercher des mots particuliers dans les textes des constitutions. Pour aller d'un résultat à un autre, cliquez sur le bouton "Résultat suivant" ou "Résultat précédent" <

Si la case la partieri est cochée, le résultat de la requête donnera l'article concerné dans son entier.

Pour aller d'un résultat à un autre cliquez sur le bouton "Partition suivante" ou "Partition précédente" **KIB** 

#### La boîte : Livre Lois

Cette boîte vous permet de chercher des mots particuliers dans les Lois sur les cours constitutionnelles.

Pour aller d'un résultat à un autre, cliquez sur le bouton "Résultat suivant" ou "Résultat précédent" (

Livre: Lois éligibilité Mot

Si la case P Pattion est cochée, le résultat de la requête donnera l'article concerné dans son entier.

Pour aller d'un résultat à un autre cliquez sur le bouton"Partition suivante" ou "Partition précédente" 11 P

F Branches sélect] Si cette boîte est cochée, la recherche ne se fera que sur ce qui a été sélectionné auparavant, le résultat de la recherche ne couvrira pas par conséquent l'ensemble des décisions, le résultat pourrait être faussé. Par contre si vous désirez effectuer une recherche uniquement sur les textes que vous aurez sélectionné à partir du sommaire par exemple, cochez cette case.

# Le Masque de requête avancée

Cette boîte de requête lance des recherches dans tous les Livres, à moins que le champ ait été limité par le biais du Sommaire. Ce masque de requête est celui proposé par "Folio Views", il vous permet d'utiliser des techniques de requêtes plus sophistiquées. Cependant dans la plupart des cas, les Masque 1 et 2 devraient être suffisants.

Avant de se servir du bouton "Requête" il est recommandé de consulter l'aide en ligne afin de connaître la syntaxe à employer pour les recherches.

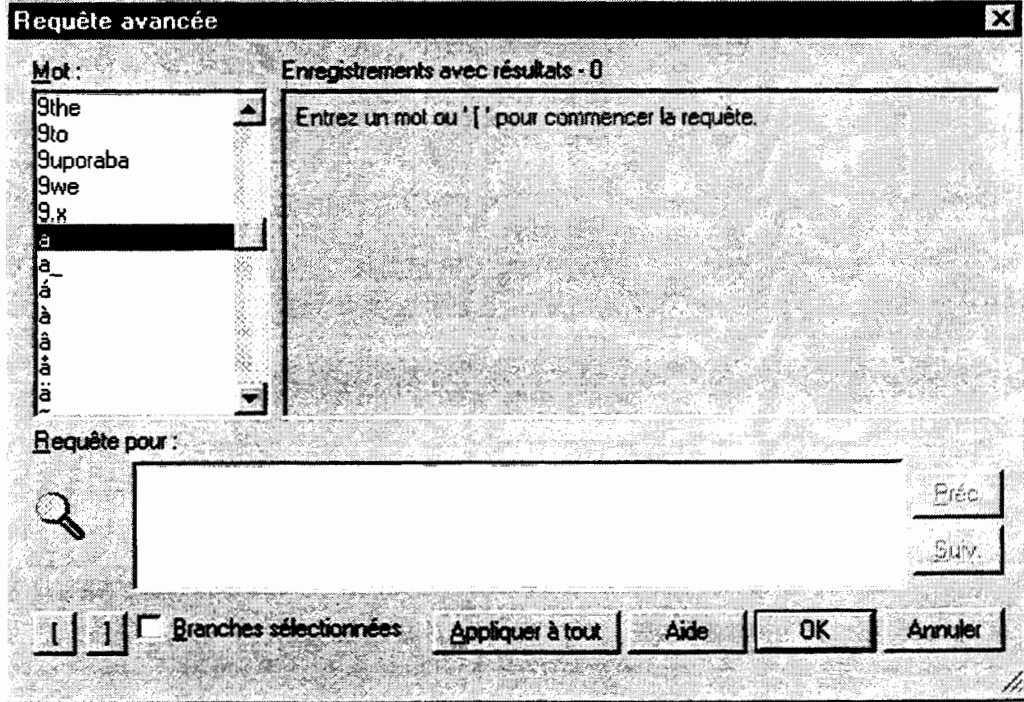

## Caractères génériques et opérateurs de recherche habituels

**L'astérisque** (\*) est un caractère générique. Il peut représenter une seule lettre ou plusieurs. Ajouté immédiatement après le mot recherché, il permet d'étendre la recherche à toutes les variantes du mot : le genre, adverbe, substantif etc...

Exemple : vous lancez une recherche sur "constitutionnel", un paragraphe contenant "constitutionnellement" ne sera pas retrouvé par CODICES, la recherche se faisant strictement sur le mot "constitutionnel" .

Par contre si vous utlisez l'astérisque après le mot recherché, et sans espace : "constitutionnel\*", CODICES cherchera tous les mots qui sont identiques à "constitutionnel" plus ceux qui commencent par "constitutionnel", à savoir : constitutionnelle, constitutionnels, constitutionnelles, constitutionnellement.

Plus la racine est courte avant le caractère générique, plus l'utilisateur élargit la recherche et peut trouver les éléments qui l'intéressent. Si le mot recherché est "constitutio\*", le spectre de recherche est encore plus élargit que précédement.

Le point d'interrogation (?) est un caractère générique qui ne remplace qu'une seule lettre, en cas de doute sur l'orthographe d'un mot par exemple. Exemple : ?us, va rechercher à la fois "jus" et "ius".

#### **Les opérateurs de recherche habituels** :

ET, **OU, NON** sont des opératuers de recherche habituels.

Et, & : "Président et Parlement, "Président & Parlement", "Président Parlement": seuls les enregistrements contenant les deux termes seront retenus.

Ou, "Président ou Parlement" : les enregistrements contenant l'un des deux termes seront retenus

Non, "Président non Parlement" : seuls les enregistrements contenant le mot "Président" et non le mot "Parlement" seront retenus.

Par défaut : Si vous choisissez les mots de votre recherche par double clic dans la liste des Mots proposés, les mots sont automatiquement séparés par l'opérateur OU. Mais ceci peut être modifié , bien évidemement.

# Comment lire le résultat d'une requête

Ci après le résultat d'une requête par lien faite à partir du Thesaurus pour connaître toutes les décisions qui ont trait au "Droit à la vie" et qui ont été indexées sous ce thème. 5exemple identique que celui présenté sous le Chapitre Lien requête bleu) Le résultat qui apparaît sur votre écran est le premier résultat de la requête.

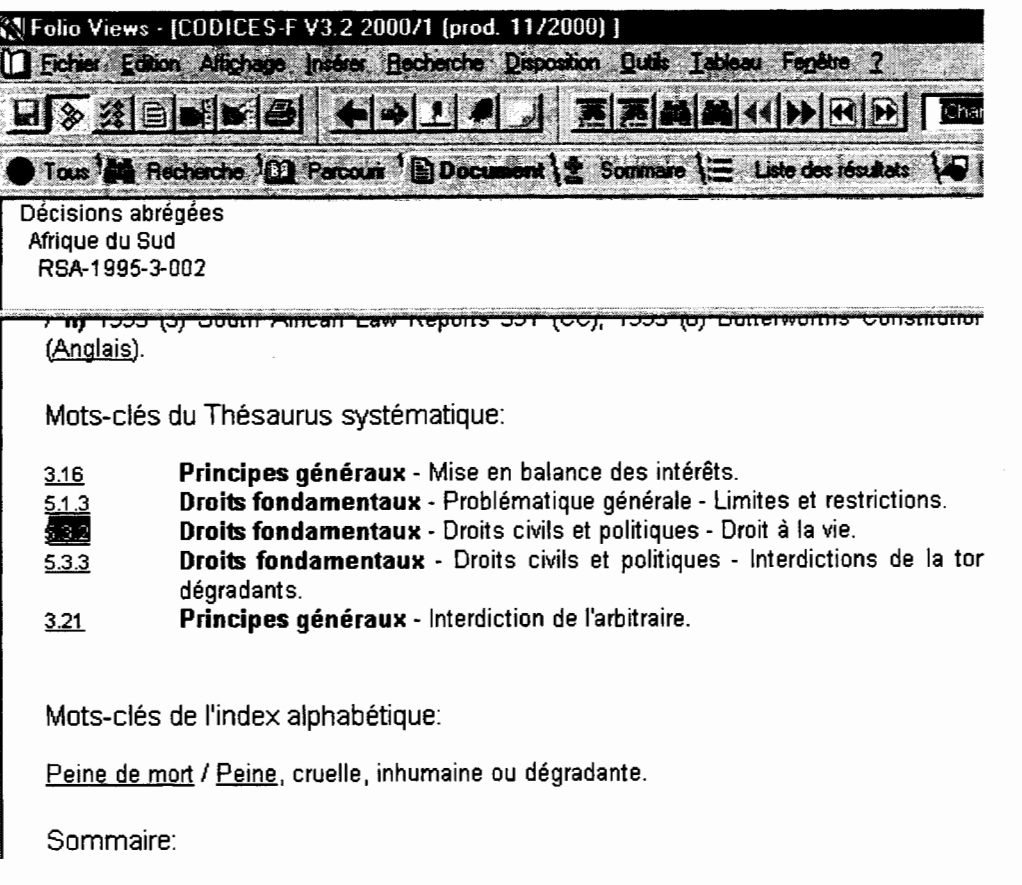

Dans le cas présent, la première décision trouvée par ordre alphabétique et chronologique est la décision d'Afrique du Sud, Identification RSA-1995-3-002. La partie en haut à gauche de l'écran vous indique les titres du document où vous vous situez.

Décisions abrégées Afrique du Sud RSA-1995-3-002

En bas de l'écran, Enregistrement 118/942138 Résultat 1/37 Requête (Champ Thésaurus 5321 la case Enregistrement indique le positionement de cette décision dans la base de données, à savoir au 118e enregistrement sur les 942 138 que contient la base de données dans la version 2000/1 de Codices.

Enregistrement: 118 / 942 138

En bas de l'écran, vous voyez également que vous êtes au premier résultat de votre requête sur le Droit à la vie, le nombre total des résultats est également indiqué, à savoir 37.

#### Résultat: 1/37

Pour prendre connaissance des autres résultats, décisions dans le cas présent, il suffit d'aller dans la barre d'outil en haut de l'écran et de cliquer sur les flèches **RELLES** pour avancer ou revenir en arrière.

Si vous activez le Panneau "Parcourir", l'écran est divisé en deux parties : à droite le panneau document comme ci-dessus et à gauche le panneau "Sommaire"

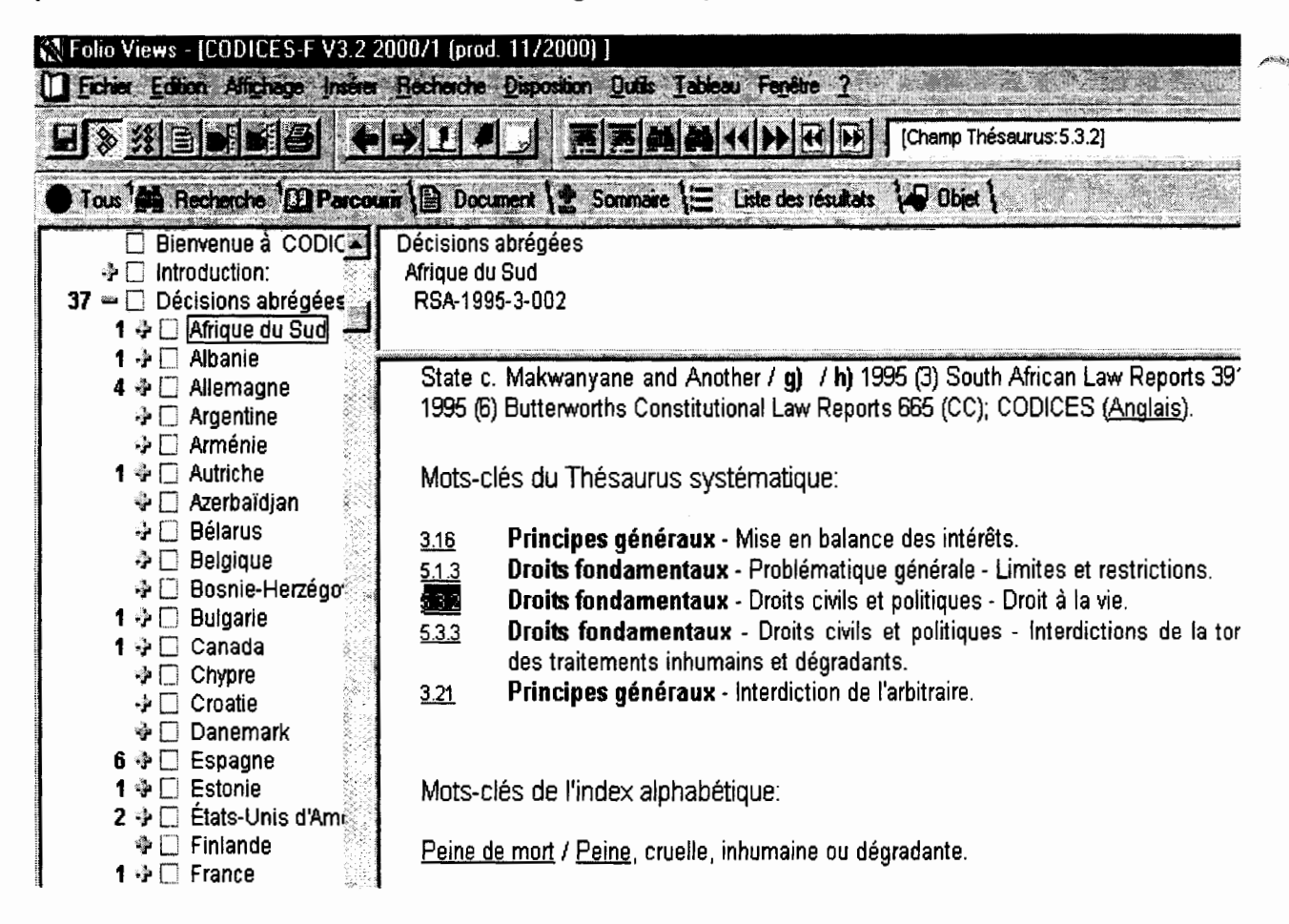

La partie Sommaire vous indique aussi le nombre total de décisions trouveés, 37, mais également le nombre de décisions par pays, 4 pour l'Allemagne par exemple. Il suffit de cliquer sur le  $\ddot{\phi}$ .

dans les décisions abrégées:

# L'ONGLET / LISTE DES RESULTATS Eliste des résultats

Cet onglet vous permet d'avoir un condensé d'informations répondant à la requête. Vous sont montrés les titres et les mots autour du résultat de la requête. Ci-après un extrait d ela liste des résultats suite à une recherche sur le mot "Président"

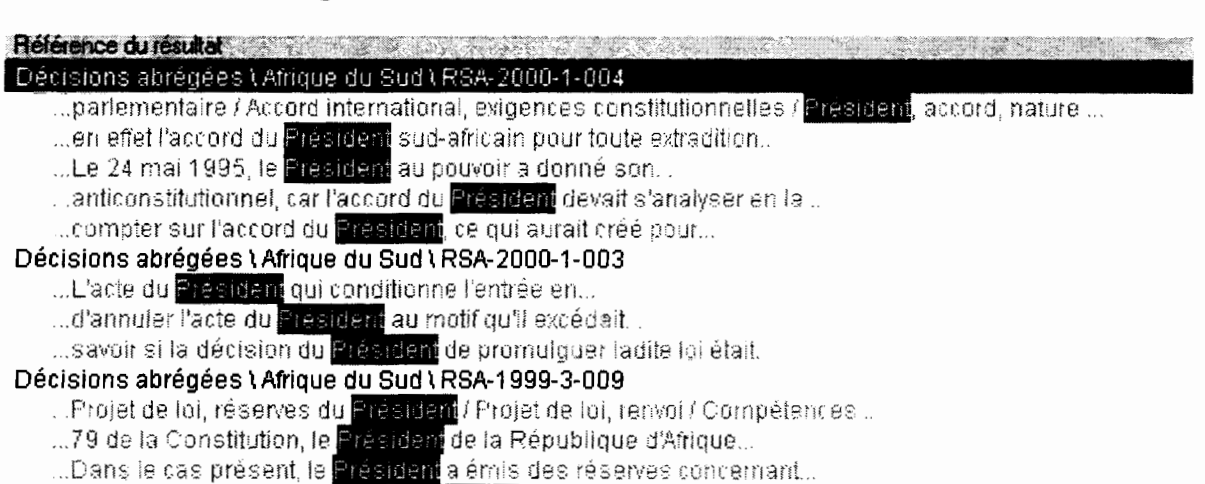

Cliquer deux fois sur un titre de la Liste des résultats vous conduit à l'emplacement dans le panneau Document.

Pour retourner dans la liste, cliquer sur l'onglet Liste des résultats Eliste des résultats

Pour augmenter le nombre des mots autour du résultat de la requête:

Allez dans Outils, Options, Liste des résultas et augmenter le contexte des résultats selon vos souhaits :

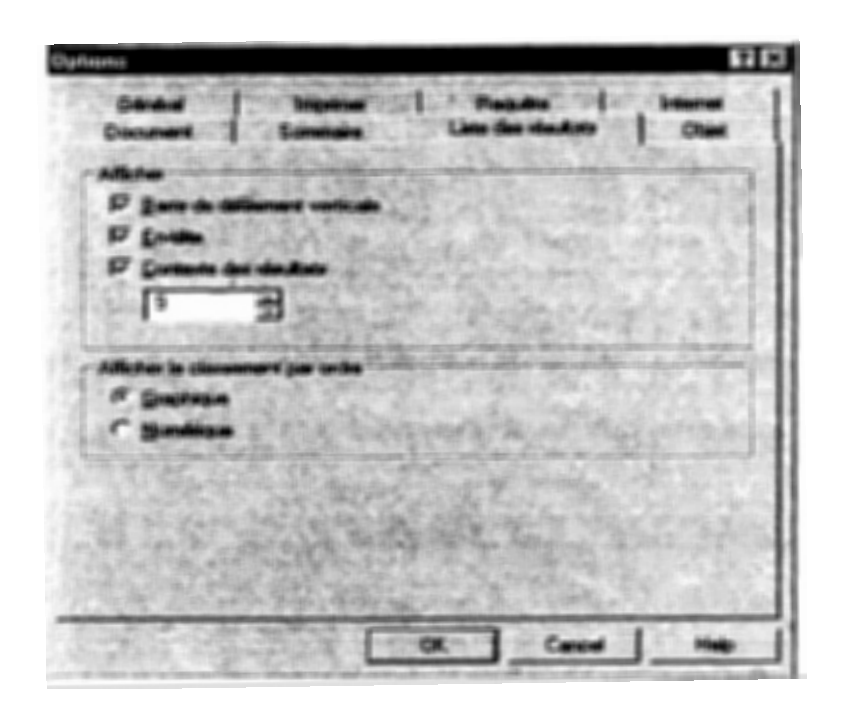

Cette Liste des résultats peut être imprimée, voir dans le Chapitre Imprimer.

# **IMPRIMER**

### **1. IMPRIMER LES RESULTATS D'UNE REQUETE:**

Il faut tout d'abord impérativement réduire le champ d'impression aux résultats de la requête en cliquant soit sur le bouton  $\frac{33}{20}$  (Afficher les enregistrements avec les résultats) soit sur le bouton  $\Box$  (Afficher les partitions avec les résultats).

Partition avec résultat va imprimer les parties entières des textes qui contiennent les mots de la requête, enregistrement avec résultat par contre va lancer l'impression uniquement des paragraphes où les mots de la requête apparaissent.

Pour vérifier que le champ d'impression est réduit : le nombre d'enregistrements dans le coin inférieur gauche de l'écran est réduit au nombre de résultats : dans l'exemple sur la requête par lien intégré à partir du Thésaurus sur le "Droit à la vie" dans les Décisions, nous obtenions la première image suivante :

Décisions abrégées Afrique du Sud RSA-1995-3-002 **RSA-1995-3-002 a)** Afrique du Sud / **b)** Cour constitutionnelle / **c)** / **d)** 06/06/1995 / **e**) CCT 3/9 / **h)** 1995 (3) South African Law Reports 391 (CC); 1995 (6) Butterworths (Anglais). Mots-clés du Thésaurus systématique: **Principes généraux** - Mise en balance des intérêts. 3.16 **Droi1s fondamentaux** - Problématique générale - Limites et res· 5.1.3<br>5.3.3<br>5.3.3<br>3.21 **Droits fondamentaux - Droits civils et politiques - Droit à la vie. Droits fondamentaux - Droits civils et politiques - Interdictior** 5.3.3 dégradants. **Principes généraux** - Interdiction de l'arbitraire. Mots-clés de l'index alphabétique: Peine de mort / Peine, cruelle, inhumaine ou dégradante. Sommaire: Entegistrement: 118 / 942 138 | Résultat : 1 / 37 | Requête : [Champ Thésaurus 5.3.2] Après avoir réduit le champ d'impresssion avec le bouton  $\frac{33}{28}$  soit sur le bouton  $\equiv$  le

nombre d'enregistrements est réduit au nombre de résultat

Enregistrement: 1 / 37 Résultat : 1 / 37 Requête : [Champ Thésaurus: 5.3.2] 1974 Storie Landson

Vous remarquerez que le nombre d'enregistrements est passé de 118 /942138 à 1/ 37

Ensuite vous pouvez cliquer sur le bouton  $\bigcirc$  pour imprimer.

Cette boite de dialogue apparaît. Cliquez sur Tout. et OK.

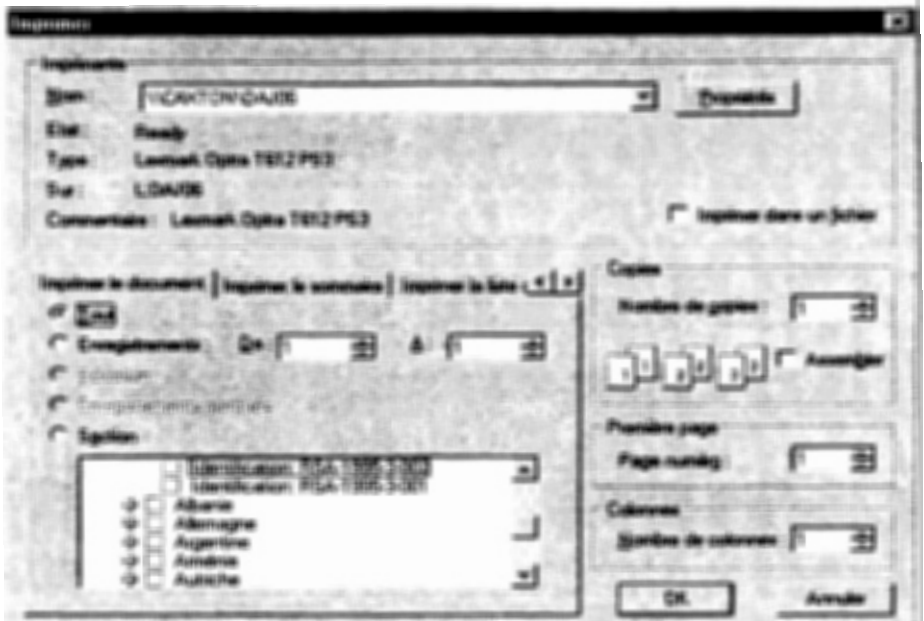

Cliquer sur Tout ne lancera pas l'impression de toute la base de données (les 20 000 pages!) car auparavant vous aurez réduit le champ d'impression aux résultats de votre requête.

Si vous ne réduisez pas le champ de votre impression, Folio Views va imprimer toute la base de données.

#### IMPRIMER UNE CONSTITUTION, UNE LOI, UN TEXTE SPECIFIQUE :

Sélectionner le texte que vous désirez imprimer, en le cochant par le Sommaire par exemple,

Dans Fichier, aller dans Imprimer, cocher Section, puis OK

Б Ξ ٠

#### Pour retrouver imprimés le titre de la Constitution, du chapitre, de l'article concerné par la requête, tel qu'il apparait en haut de l'écran :

Allez dans Outils, Options, puis dans l'onglet Imprimer, cochez Titres en ligne, puis OK

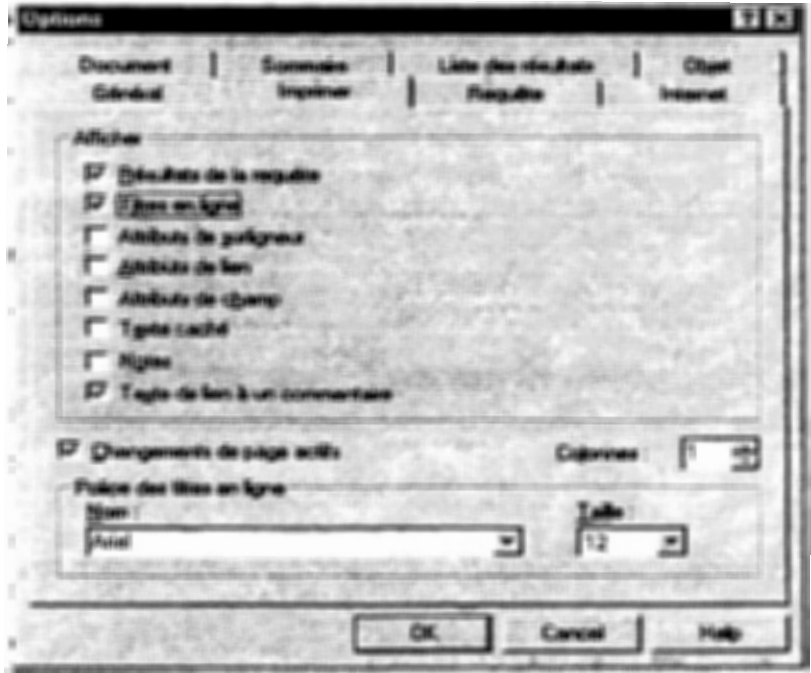

Puis cliquez sur le Bouton 8.

 $-37-$ 

Pour imprimer en entier les articles qui répondent à votre requête, après avoir éffectué votre requête, choisir l'option "Afficher les partitions avec résultats", bouton Puis cliquez sur le Bouton

#### **IMPRIMER LE SOMMAIRE APRES UNE REQUETE**

Le Sommaire indique le nombre de réponses obtenues pour une recherche.

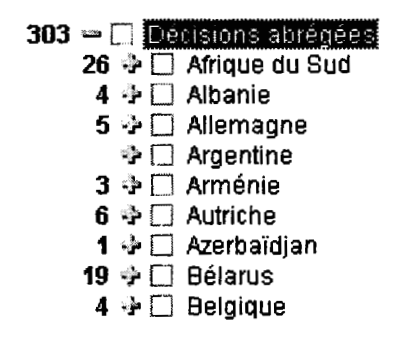

Vous pouvez développez une rubrique jusqu'au nivveau qui vous intéresse. Puis cliquez sur le bouton | | et sélectionner "Imprimer le sommaire". Sélectionner "Tout" et cliquez sur "OK".

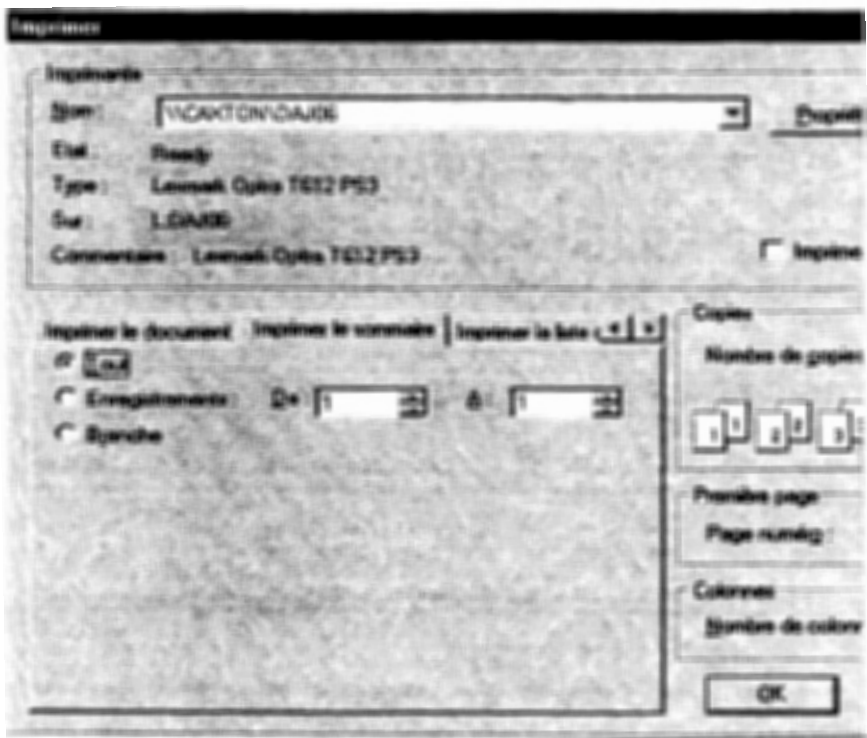

#### **IMPRIMER LA LISTE DES RESULTATS**

 $\bullet$ 

 $\bullet$ 

 $\mathbf{v}$ 

 $\bullet$ 

Après avoir obtenu la liste des résultats en cliquant sur l'onglet "Liste des résultats"  $\equiv$  Liste des résultats

Cliquez sur le bouton  $\Box$  et sélectionner "Imprimer Liste des résultats". Sélectionnez "Tout". et cliquez sur OK.

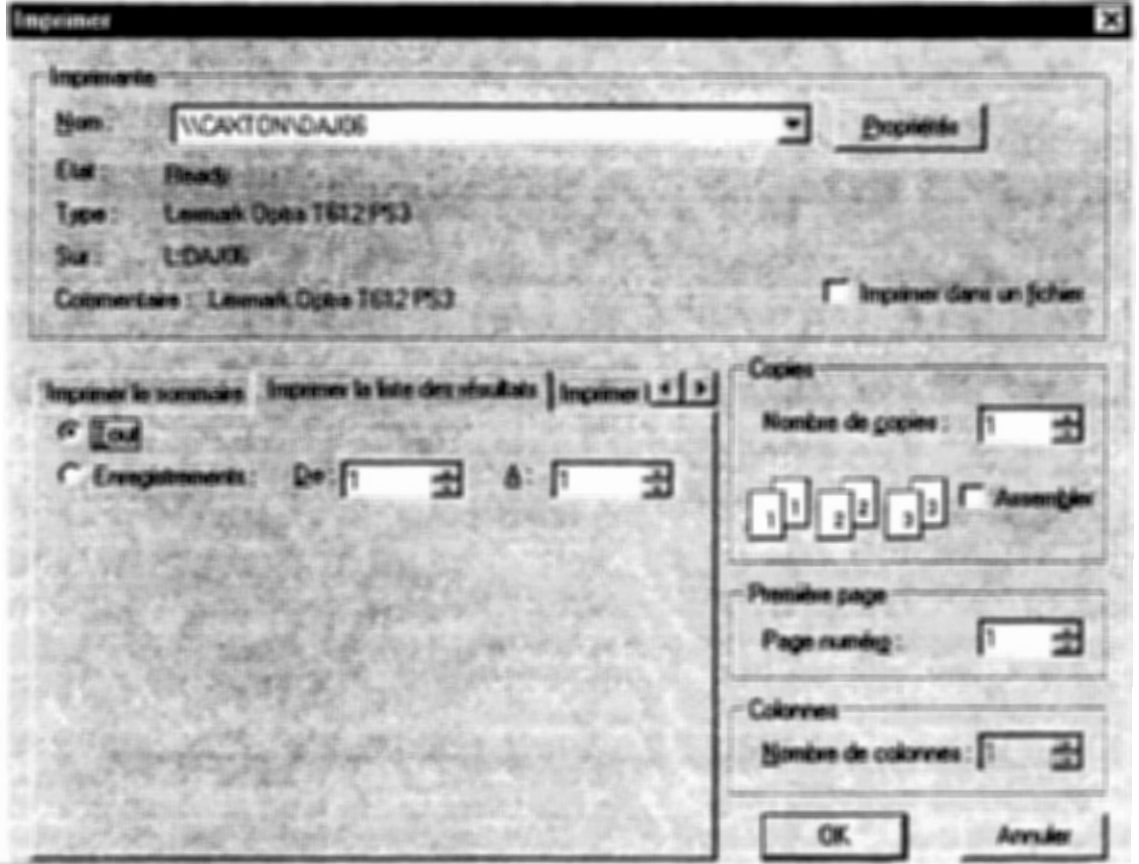